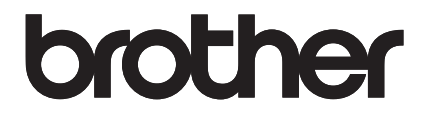

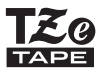

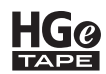

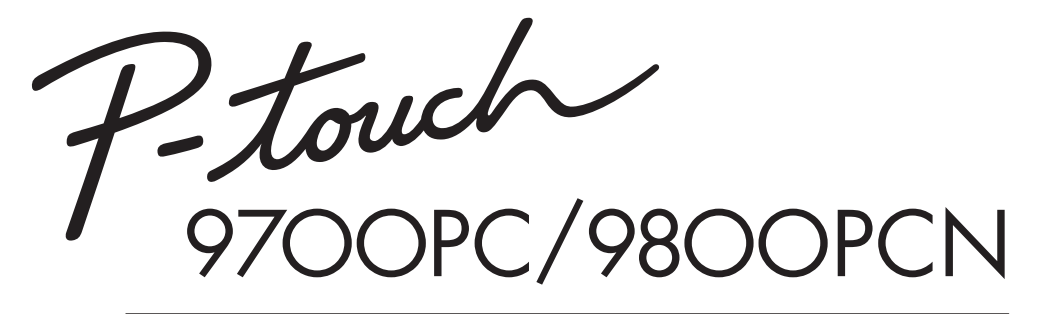

# *Kullanıcı Kılavuzu*

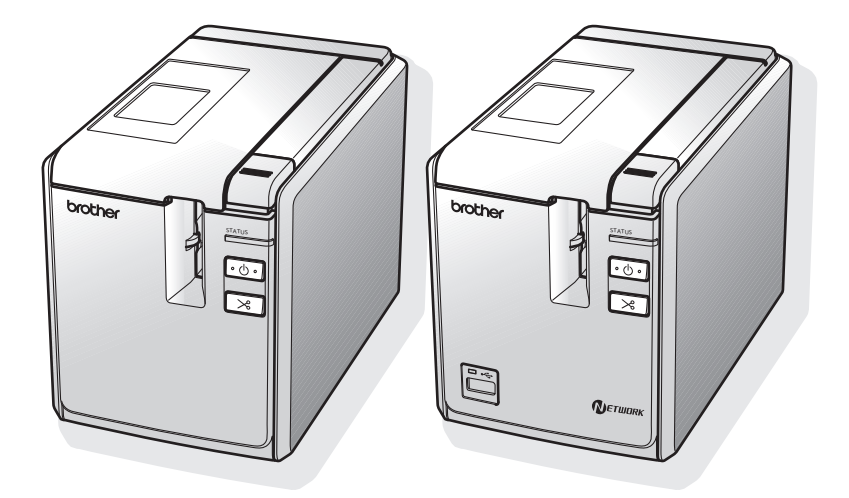

Ürününüz ile ilgili herhangi bir problemle karşılaşacak olursanız, lütfen **http://solutions.brother.com** adresindeki web sitemizi ziyaret edin.

# **Giriş**

PT-9700PC/PT-9800PCN ürününü satın aldığınız için teşekkürler.

PT-9700PC/PT-9800PCN (bundan böyle "yazıcı" olarak anılacaktır) bilgisayara bağlandıktan sonra isteğinize göre ayarlayabileceğiniz etiketler yazdırmanızı sağlayacak bir etiket yazıcısıdır. Ayrıca, yazıcıya bağlanacak bir barkod okuyucusu ile taranan barkodlar ve etiketler kolaylıkla yazdırılabilir. Bu kılavuz, yazıcıyı kullanmak için gerekli olan çeşitli tedbirleri ve temel prosedürleri içermektedir. Yazıcınızı kullanmaya başlamadan önce kılavuzu dikkatli bir şekilde okuyunuz ve ileride tekrar kullanım için kolay ulaşabileceğiniz bir yerde saklayınız.

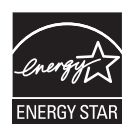

#### **Uluslararası ENERGY STAR® Uygunluk Bildirimi**

Uluslararası ENERGY STAR® Programının amacı enerji tasarruflu ofis ekipmanlarının gelişini ve yaygınlaştırılmasını desteklemektir. Bir ENERGY STAR® ortağı olarak, Brother Industries Ltd. bu ürünün ENERGY STAR® enerji tasarrufu kılavuzlarına uygun olduğunu saptamıştır.

#### **Derleme ve Yayınlama Bildirimi**

Brother Industries Ltd. firmasının denetimi altında bu kılavuz en son ürün tanımlarını ve spesifikasyonlarını içerecek şekilde derlenmiş ve yayınlamıştır.

Bu kılavuzun içindekiler ve bu ürünün spesifikasyonları önceden haber verilmeden değiştirilebilir.

PT-9700PC/9800PCN yazılımının yeni versiyonunun çıkması halinde bu kılavuz güncellenmiş özellikleri kapsamayabilir. Bu yüzden, yazılım ve bu kılavuzun içerikleri birbirinden farklı olabilirler.

Brother bu dokümanda kapsanan spesifikasyon ve materyallerde, önceden herhangi bir bildirim yapmadan, değişiklik yapma hakkını saklı tutar ve yayın ile ilgili dizgisel ve diğer hatalar dahil, ama bunlarla sınırlı olmayacak şekilde, bu doküman içerisinde verilen materyallere bağlı kalındığı için çıkacak (dolaylı hasarlar dahil) hasarlardan sorumlu olmayacaktır.

Bu kitapçık içerisindeki ekran görüntüleri işletim sisteminize veya yazıcınıza bağlı olarak farklılık gösterebilir.

© 2014 Brother Industries, Ltd.

#### **Ticari Markalar ve Telif Hakları**

Brother logosu, Brother Industries, Ltd. firmasının tescilli bir ticari markasıdır

Brother, Brother Industries, Ltd. firmasının tescilli bir ticari markasıdır

© 2014 Brother Industries, Ltd. Tüm hakları saklıdır.

Microsoft, Windows Vista, Windows Server ve Windows, Birleşik Devletlerde ve diğer ülkelerde Microsoft Corporation'ın tescilli ticari markalarıdır.

Apple, Macintosh ve MAC OS Apple Inc., firmasının Birleşik Devletlerde ve diğer ülkelerde tescil edilmiş ticari markalarıdır.

QR Code, JAPONYA'da ve diğer ülkelerde DENSO WAVE INCORPORATED firmasının tescilli bir ticari markasıdır. QR Code Generating Program © 2008 DENSO WAVE INCORPORATED.

BarStar Pro Encode Library (DataMatrix, MaxiCode, PDF417, RSS) © 2007 AINIX Corporation. Tüm hakları saklıdır.

Bu dokümanda geçen diğer yazılımlar veya ürünler, bunları geliştirmiş olan ilgili firmaların tescilli ticari markalarıdır.

Bu kılavuzda yazılımlarının adı geçen her firmanın sahip oldukları programlara özel Yazılım Lisans Anlaşmaları vardır.

Brother ürünlerinin üzerinde, ilgili dokümanların içinde ve diğer her türlü materyaller üzerinde yer alan, firmaların ticari isimleri ve ürün isimleri ilgili firmaların tescilli ticari markalarıdır.

### <span id="page-3-0"></span>**Emniyet Tedbirleri**

Yaralanmaların ve hasarların önüne geçilebilmesi için, önemli notlar çeşitli semboller kullanılarak açıklanmıştır. Bu semboller ve taşıdıkları anlamlar aşağıda açıklanmaktadır:

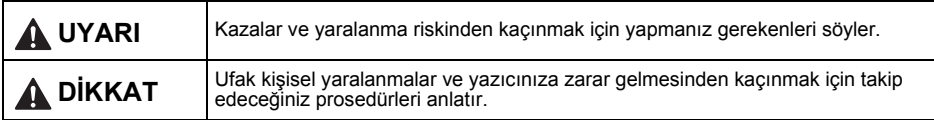

Bu kılavuzda kullanılan semboller aşağıdaki gibidir:

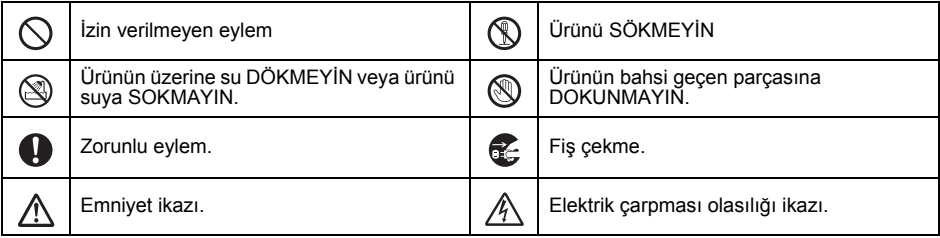

# **UYARI**

#### **AC adaptörü**

Yangın, hasar, elektrik çarpması, arıza veya yaralanma risklerinden kaçınmak için aşağıdaki kurallara uyunuz.

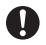

Sadece yazıcınız için dizayn edilmiş AC AC adaptörünü banyo gibi yüksek nemli adaptörünü (AD9100ES), adaptör kablosunu, mekanlarda kullanmayınız. güç kaynağı kablosunu ve USB kablosunu Hasarlı adaptör kablosu veya güç kaynağı kullanınız. Buna uymamak kazalara veya kablosu kullanmayınız. hasara yol açabilir. Brother, belirtilen AC adaptörünün (AD9100ES), adaptör Elektrik prizini aşırı yüklemeyiniz. kablosunun, güç kaynağı kablosunun ve USB kablosunun kullanılmamasından kaynaklanabilecek kaza ve hasarlarda Adaptör/güç kaynağı kablosu veya prizi sorumluluk kabul etmez. üzerine ağır cisimler koymayınız, bunlara Ürün ile birlikte gönderilen AC adaptörünü hasar vermeyiniz veya bunlarda değişiklik  $\sim$ yapmayınız. Bu kabloları güç kullanarak (AD9100ES), adaptör kablosunu, güç kaynağı eğmeyiniz veya çekmeyiniz. kablosunu ve USB kablosunu başka ürünlerle kullanmayınız. AC adaptörünü düşürmeyin, çarpmayın veya başka bir şekilde zarar vermeyin. Elektrik fırtınalı havalarda güç kaynağı  $\mathbb{A}_{\sum}$ kablosunu derhal çekiniz ve yazıcıyı fırtına Fişin elektrik prizine tam olarak oturduğundan esnasında kullanmayınız. Küçük de olsa, bu emin olun. Gevşek elektrik prizlerini havalarda şimşekten ötürü elektrik çarpması kullanmayın. riski mevcuttur. AC adaptörüne veya güç kablosuna elleriniz ıslakken dokunmayın.

# **UYARI**

#### **Yazıcı**

Yangın, hasar, elektrik çarpması ve/veya yaralanma risklerinden kaçınmak için aşağıdaki kurallara uyunuz.

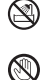

Yazıcının herhangi bir şekilde ıslanmasına müsaade etmeyiniz.

Yazıcı kafası yakınlarındaki metal parçalara dokunmayınız. Yazıcı kafası kullanım esnasında çok ısınır ve kullanımdan sonra belli bir süre sıcak kalır. Doğrudan eliniz ile dokunmayınız.

Yazıcı Kafası

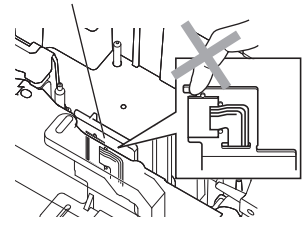

İçinde yabancı madde varken yazıcıyı kullanmayınız. Yazıcınızın içine su, metalik madde veya herhangi bir yabancı maddenin girmesi halinde AC adaptörü bağlantısını kesiniz ve yazıcıyı satın aldığınız perakende satış noktasıyla veya yerel yetkili servis merkezi ile temasa geçiniz.

Kesici birimin bıçağına dokunmayın.

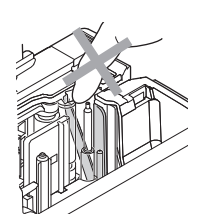

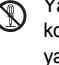

azıcının parcalarını sökmeviniz. Yazıcının kontrol edilmesi, ayarlanması ve tamiri için azıcıyı satın aldığınız perakende satış noktasıyla veya yerel yetkili servis merkeziniz ile temasa geçiniz.

Yazıcınızın paketlenmesinde plastik torbalar  $\sqrt{N}$  kullanılmıştır. Boğulma tehlikesine karşı bu torbaları bebek ve çocukların erişemeyeceği bir yerde tutunuz.

Kullanım esnasında veya kullanımda değilken Œ, anormal koku, ısı, renk değişimi, deformasyon veya olağan olmayan başka bir durumu fark ederseniz, derhal kullanımı durdurunuz ve AC adaptörü bağlantısını kesiniz.

Hasar almasını engellemek için yazıcıyı düşürmeyiniz veya çarpmayınız.

# **A** DİKKAT

#### **Etiket kesici**

Küçük kişisel yaralanmaları ve yazıcının zarar görmesini engellemek için aşağıdaki kurallara uyunuz.

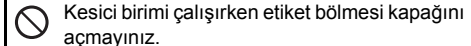

 $\oslash$ 

## **AC adaptörü**

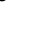

Kesici birime aşırı basınç uygulamayınız.

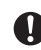

Güç kaynağı kablosunu prizden çıkarken her zaman diğer elinizle elektrik prizini tutunuz.

#### **Yazıcı**

Küçük kişisel yaralanmaları ve yazıcının zarar görmesini engellemek için aşağıdaki kurallara uyunuz.

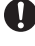

Yazıcınızı, bir masa gibi düz ve sağlam bir zemine yerleştirin.

Yazıcınızı uzun bir süre kullanmayı düşünmüyorsanız lütfe AC adaptörünü

elektrik prizinden çıkarınız.

Yazıcının üzerine ağır nesneler koymayın.

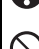

Yazıcınızı, etiket bölmesi açık halde çocukların erişebileceği yerlerde bırakmayın.

#### <span id="page-5-0"></span>**Genel Tedbirler**

- Yazıcı, bir televizyon, radyo, vs. yanında bırakılması halinde arızalanabilir. Yazıcınızı elektromanyetik karşımaya sebep olacak cihazların yakınında kullanmayınız.
- Yazıcınızı bu kılavuzda anlatılanlar dışında bir şekilde ve amaçla kullanmayın. Aksi takdirde kazalar meydana gelebilir veya yazıcınız hasar görebilir.
- Etiket çıkış yuvasına, alternatif akım (AC) adaptör soketine, USB bağlantı noktasına, seri bağlantı noktasına veya LAN bağlantı noktasına (sadece PT-9800PCN'de) yabancı maddeler koymayın.
- Yazıcı kafasına parmaklarınızla dokunmayın. Yazıcı kafasını temizlerken isteğe bağlı edinebileceğiniz yazıcı kafası temizleme kasetini (TZe-CL6), kendini temizleme işlevini kullanınız veya yazıcı kafasını (örneğin bir kulak temizleme çubuğu ile) hafifce siliniz (→ [S. 44\).](#page-44-0)
- Yazıcınızı alkol veya diğer organik çözücüler ile temizlemeyin. Temizlik için sadece yumuşak, kuru kumaş kullanın.
- Yazıcınızı doğrudan güneş ışığına veya yağmura maruz bırakmayın, ısıtıcıların veya diğer ısı yayan cihazların yanında, yüksek nemin, tozun ve aşırı düşük ve yüksek sıcaklıkların mevcut olduğu ortamlarda (örneğin arabanızın torpido gözünde veya arkasında) bırakmayın. Standart çalışma sıcaklığı aralığı 10 ila 30 °C arasındadır.
- Yazıcının üzerinde uzun süreliğine lastik veya vinil madde bırakmayın, aksi takdirde yazıcınız lekelenebilir.
- Çevresel şartlara ve uygulanan ayarlara göre bazı karakterlerin veya sembollerin okunmaları zor olabilir.
- olabilir.<br>Die yazıcı ile sadece Brother TZe etiketleri veya Brother HGe etiketleri kullanın. TZG veya HGG işareti bulunmayan etiketleri kullanmayın.
- Kaset içerisindeki bandı çekmeyin veya üzerine basınç uygulamayın. Aksi takdirde yazıcının etiket kaseti zarar görebilir.
- Boş etiket kaseti kullanarak veya yazıcının içerisinde etiket kaseti olmadan etiket yazdırmaya çalışmayın. Aksi takdirde yazıcı kafası hasar görecektir.
- Yazdırma veya besleme esnasında bandı kesmeye çalışmayın; bu banda zarar verecektir.
- CD-ROM'u çizmemeye dikkat edin. CD-ROM'u yüksek veya düşük sıcaklıklara maruz bir yere koymayın. CD-ROM üzerine ağır nesneler koymayın veya CD-ROM'u bükmeyin.
- CD-ROM içindeki yazılım yazıcı ile kullanılmak üzere tasarlanmıştır ve birden fazla bilgisayara kurulabilir.
- Yazıcınızı kullanmadan önce bu kullanıcı kılavuzunu dikkatli bir şekilde okumanızı ve daha sonrası için kolay erişebileceğiniz bir yerde saklamanızı şiddetle tavsiye ederiz.
- Konuma, materyale ve çevresel koşullara bağlı olarak etiket soyulmayabilir veya çıkarılamayabilir, etiket rengi değişebilir ya da diğer nesnelere aktarılabilir. Etiketi uygulamadan önce, çevresel koşulları ve materyalleri kontrol edin.
- Etiket kasetlerini doğrudan güneş ışığına, yüksek sıcaklıklara, yüksek neme veya toza maruz bırakmayın. Etiket kasetlerini serin ve karanlık bir yerde saklayın. Etiket kasetlerini, paketlerini açtıktan kısa bir süre sonra kullanın.
- Yağ veya su bazlı mürekkep ile yapılan isaretlemeler üzerlerine eklenmiş etiketlerin arkasından görünebilir. Bu gibi işaretlemeleri gizlemek için birbirinin üzerine eklenmiş iki tane etiket veya koyu renkli bir etiket kullanın.
- Brother Co., Ltd., bu tedbirlere uyulmamasından kaynaklanan zararlar için sorumluluk kabul etmez.

# İçindekiler listesi

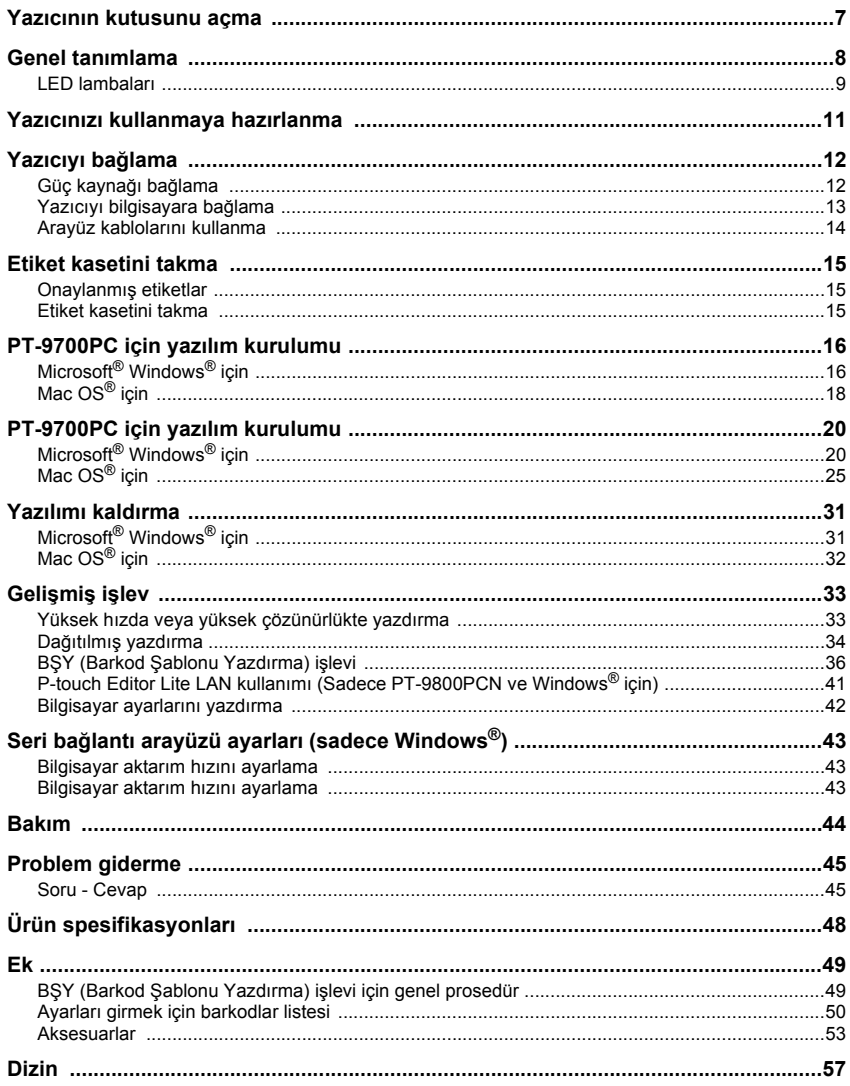

# <span id="page-7-0"></span>**Yazıcının kutusunu açma**

Kutuyu açın ve aşağıdakilerin kutunun içerisinde olup olmadığını kontrol edin. Bunlardan herhangi bir tanesinin eksik veya hasarlı olması halinde lütfen Brother satıcınız veya Brother Müşteri Hizmetleri ile temasa geçin.

<span id="page-7-6"></span><span id="page-7-5"></span><span id="page-7-4"></span><span id="page-7-3"></span><span id="page-7-2"></span><span id="page-7-1"></span>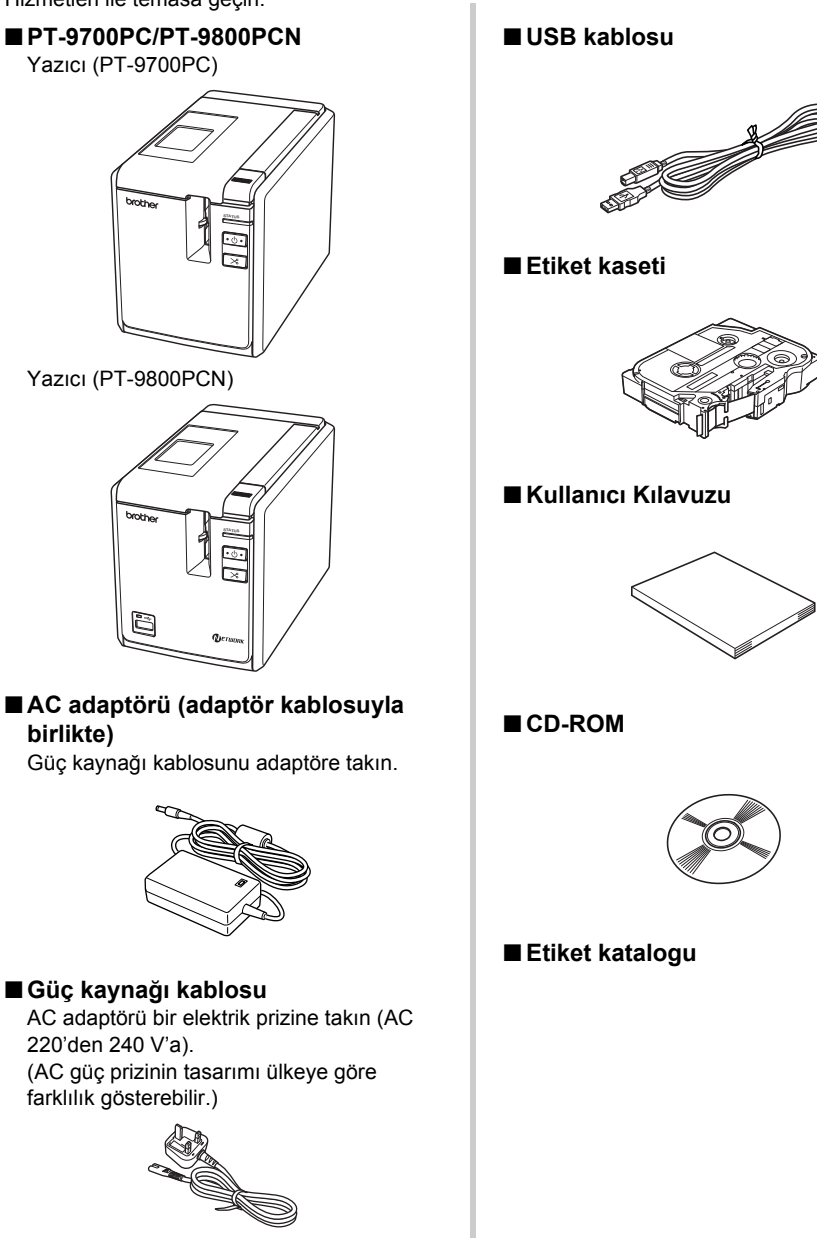

# <span id="page-8-0"></span>**Genel tanımlama**

#### ■ **PT-9700PC**

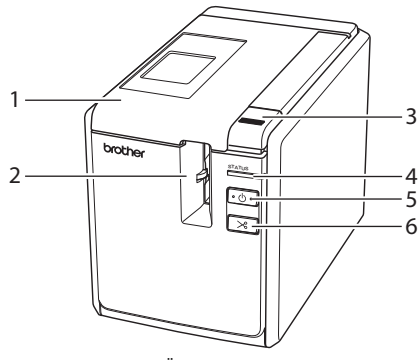

■ **PT-9800PCN**

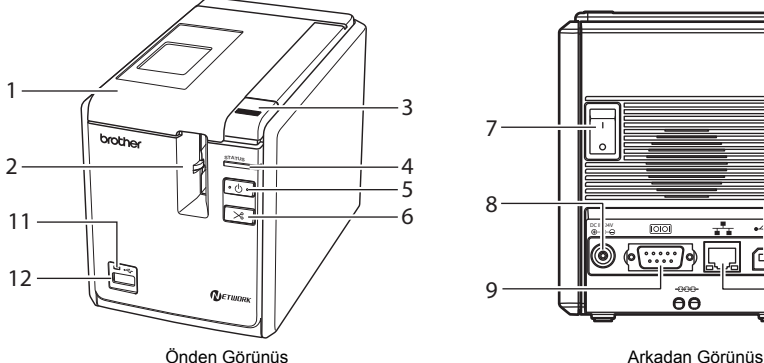

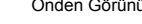

- <span id="page-8-5"></span><span id="page-8-4"></span>
- <span id="page-8-7"></span>
- <span id="page-8-3"></span>
- <span id="page-8-6"></span>
- <span id="page-8-2"></span>
- <span id="page-8-9"></span>6. Besleme/Kesme düğmesi
- <span id="page-8-1"></span>7. Ana güç anahtarı
- 

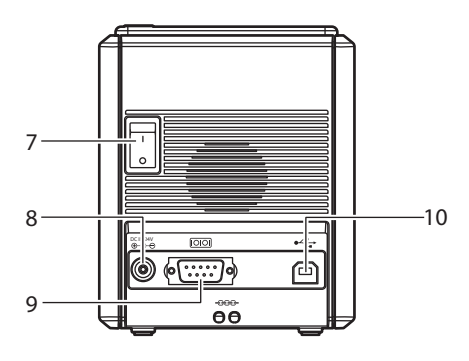

Önden Görünüş Arkadan Görünüş

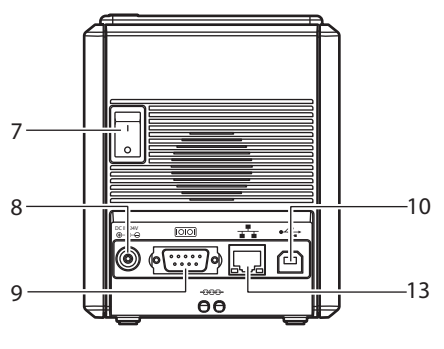

<span id="page-8-12"></span><span id="page-8-11"></span><span id="page-8-10"></span><span id="page-8-8"></span>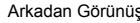

- 1. Etiket bölmesi kapağı 9. Seri (RS-232C) bağlantı noktası
- 2. Etiket çıkış ağzı **10. USB bağlantı noktası**
- 3. Kapak açma düğmesi 11. USB Direk Bağlantı Arabirimi üzerindeki LED 4. DURUM lambas lambası (sadece PT-9800PCN ürününde) ı
- 5. Güç düğmesi (lamba dahil) 12. Barkod okuyucuyu bağlamak için USB Direk Bağlantı Arabirimi (sadece PT-9800PCN ürününde)
- 8. AC adaptör soketi 13. LAN (10/100BASE-TX Kablolu Ethernet) bağlantı noktası (sadece PT-9800PCN ürününde)

#### **Not**

● Etiket bölmesi kapağı açık bırakılırsa yazıcı kafasında toz toplanacaktır. Kapağı daima kapatın.

## <span id="page-9-0"></span>**LED lambaları**

<span id="page-9-1"></span>ŕ.

**Contract Contract** 

Yazıcı veya USB Direk Bağlantı Arabirimi (sadece PT-9800CN ürününde) üzerindeki LED lambaları ile yazıcının durumun gösterilmesi.

#### ■ **Yazıcı üzerindeki LED lambaları**

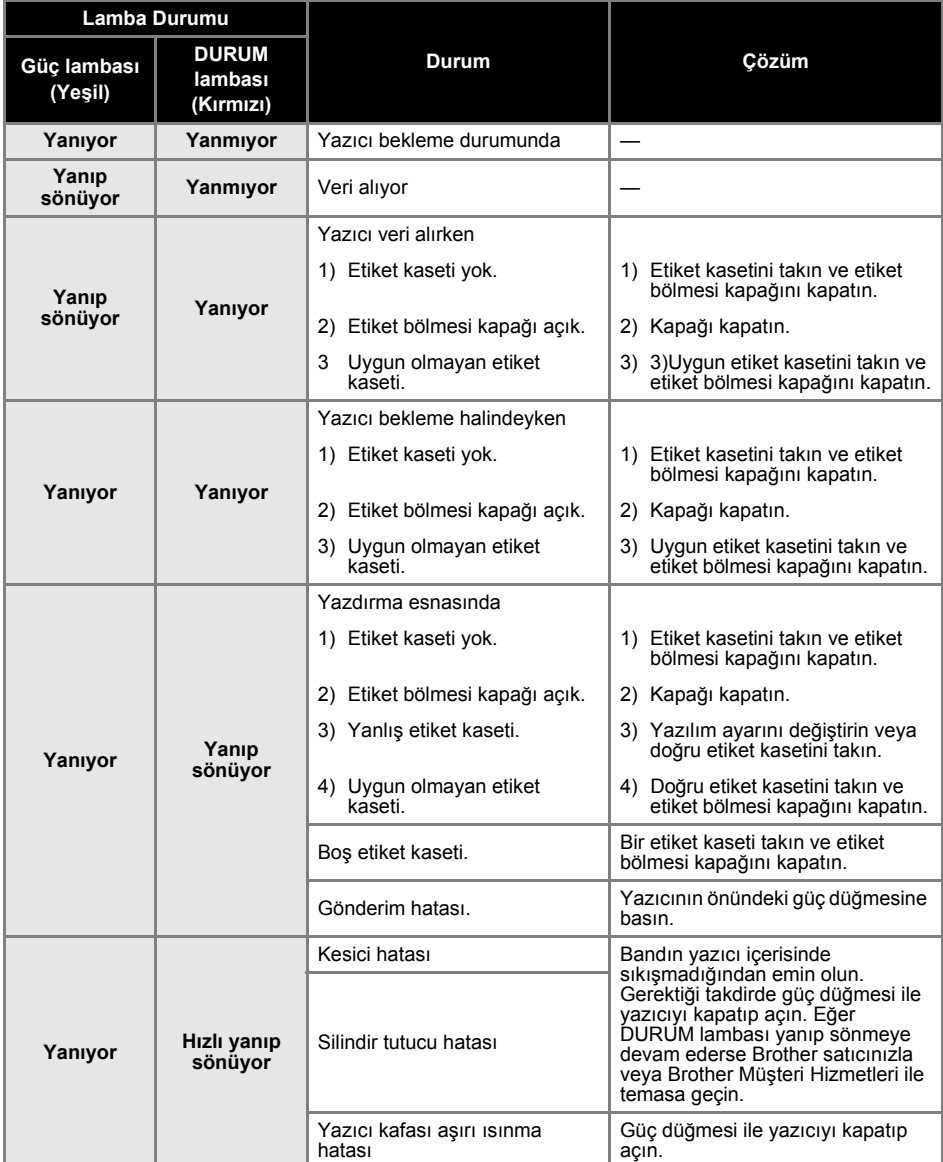

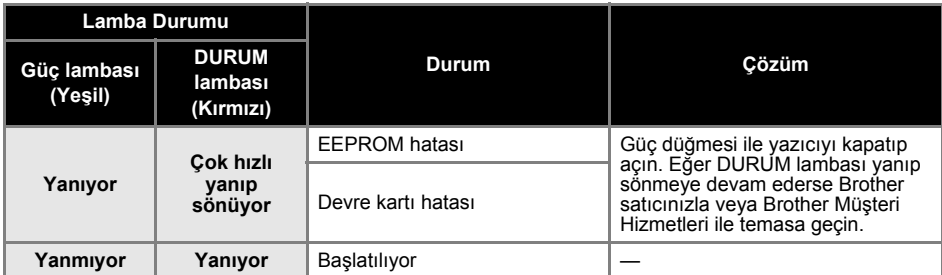

#### ■ **USB Direk Bağlantı Arabirimi üzerindeki LED lambası (sadece PT-9800PCN ürününde)**

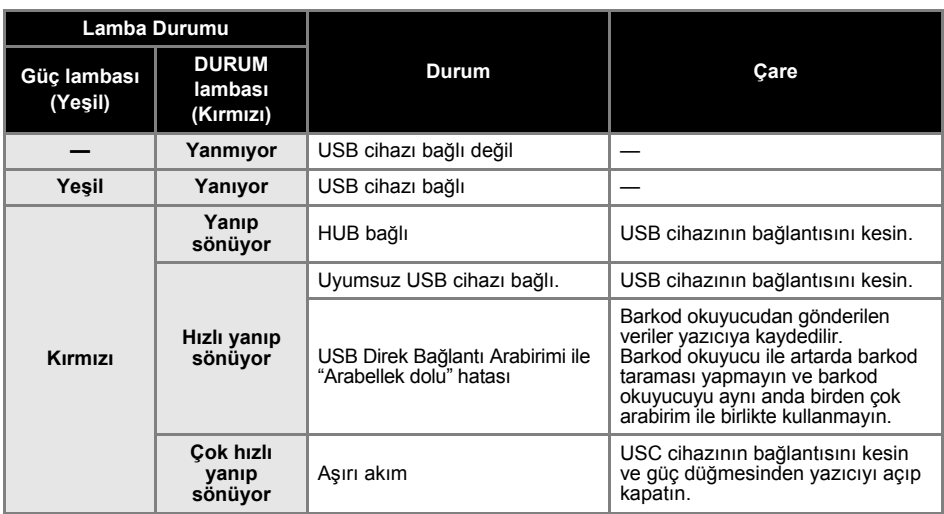

## <span id="page-11-0"></span>**Yazıcınızı kullanmaya hazırlanma**

Etiket oluşturmaya başlamadan önce aşağıdaki hazırlıklar yapılmalıdır. necessary.

#### **Not**

● Bilgisayarın işletim sistemine göre bağlantı prosedürleri farklılık gösterir. Bu prosedürler ayrıca USB bağlantısının, seri bağlantının veya ağ bağlantısının (sadece PT-9800 PCN ürününde) kullanıldığı durumlarda da farklılık gösterir. Yazıcıyı belirli bir bilgisayar bağlamak ile ilgili ayrıntılar için ["Yazıcıyı bilgisayara ba](#page-13-0)ğlama".bölümünü inceleyiniz (→ S. [13\)](#page-13-0)

#### **Yazıcıyı bağlama**

Yazıcıyı güç kaynağına ve bilgisayarınıza bağlayın ve bir etiket kaseti kurun. Ayrıntılar için ["Yazıcıyı ba](#page-12-0)ğlama" (→ S. [12\)](#page-12-0) ve ["Etiket kasetini takma" \(](#page-15-0)→ S. 15) bölümlerini inceleyin.

#### **Yazılımı kurma**

Yazıcınızı bilgisayar ile birlikte kullanabilmek için yazıcı sürüsünü kurmanız gerekir.

Ayrıca P-touch Editor etiket tasarım yazılımını da kurmanız gereklidir. Bu yazılımı kurmakla ilgili ayrıntılar için ["PT-9700PC için yazılım kurulumu" \(](#page-16-0)→ S. 16) veya ["PT-9700PC için yazılım kurulumu" \(](#page-20-0)→ S. 20) bölümlerini inceleyin.

#### **Etiket oluşturma**

Yazıcınızı kurduktan sonra etiket oluşturmaya başlayabilirsiniz. Etiketleri nasıl tasarlayıp oluşturabileceğiniz ile ilgili ayrıntılar için "Yazılım Kullanıcı Kılavuzunu" (PDF) inceleyin. Ayrıntılı işlev açıklamaları P-touch Editor yazılımında bulunan Yardım menüsünü de inceleyebilirsiniz.

# <span id="page-12-0"></span>**Yazıcıyı bağlama**

Yazıcıyı güç kaynağına ve bir bilgisayara bağlayın.

#### <span id="page-12-5"></span><span id="page-12-1"></span>**Güç kaynağı bağlama**

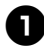

<span id="page-12-4"></span><sup>1</sup> **Kutu içerisinden çıkan güç kaynağ<sup>ı</sup> kablosunu AC adaptöre takın.** 

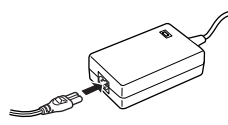

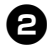

2**AC adaptör bağlantısını yazıcının arkasındaki AC adaptör soketine takın.**

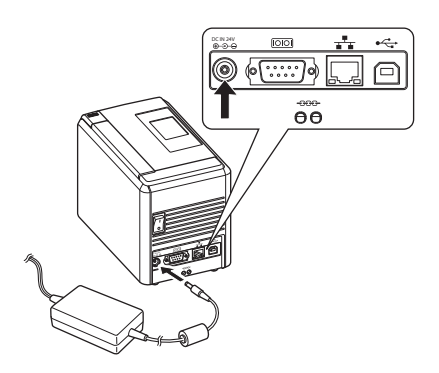

<span id="page-12-2"></span>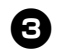

<sup>3</sup> **Güç kaynağı kablosunu bir elektrik prizine takın (AC 220'de 240 V'a).**

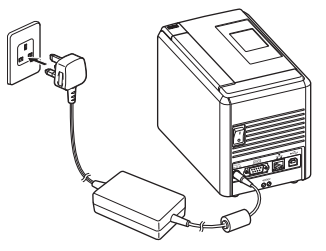

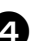

#### <sup>4</sup> **Yazıcıyı açma**

Yazıcının arkasındaki ana güç anahtarını açın, ardından yazıcının ön tarafındaki güç düğmesine basın.

#### **Yazıcıyı kapama**

Yazıcının ön tarafındaki güç düğmesini, yazıcı kapanıncaya kadar basılı tutun, ardından yazıcının arka tarafındaki ana güç anahtarını kapatın.

<span id="page-12-6"></span>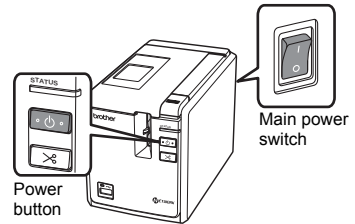

#### <span id="page-12-3"></span>**Not**

- AC adaptörünü çıkarmadan veya ana güç anahtarını kapatmadan önce daima yazıcıyı ön taraftaki güç düğmesinden kapatın.
- Yazıcıyı kullandıktan sonra güç kaynağı kablosunu elektrik prizinden, AC adaptörü de yazıcıdan çıkarıp ileride kullanılmak üzere kaldırın.
- AC adaptörünü çıkarırken daima prizi çekin. AC adaptörü veya güç kaynağı kablosunu çekmeyin. Aksi takdirde kablo içerisindeki teller kopabilir.
- Yazıcı ile birlikte gönderilen AC adaptörü dışında bir adaptör kullanmayın. Buna uymamak kazalara yol açabilir.

## <span id="page-13-1"></span><span id="page-13-0"></span>**Yazıcıyı bilgisayara bağlama**

è

Yazıcıyı bilgisayara arayüz kablolarını kullanarak bağlayın. Bir USB bağlantı noktasına, seri (RS-232C) bağlantı noktasına veya LAN (10/100BASE-TX Kablolu Ethernet) bağlantı noktasına bağlamak için kullanılan kablolar farklıdır.

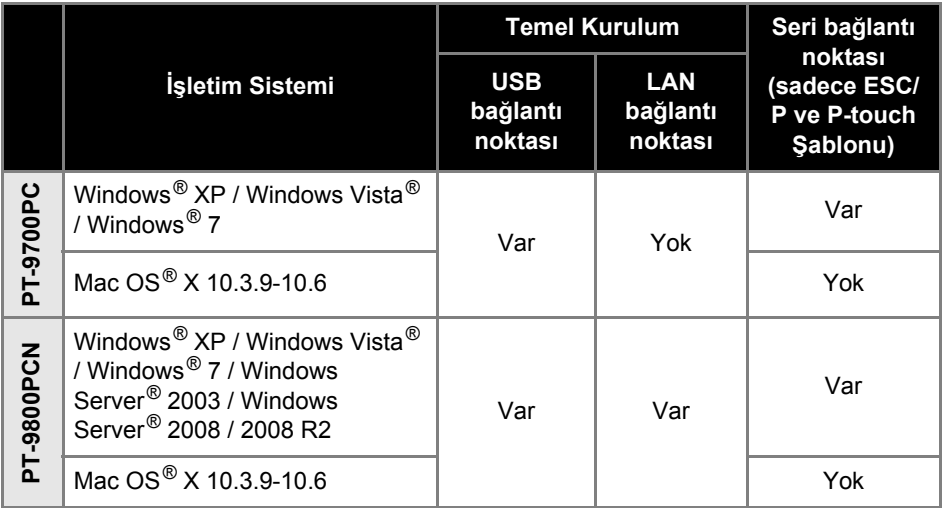

#### <span id="page-14-2"></span><span id="page-14-0"></span>**Arayüz kablolarını kullanma**

Seri (RS-232C) kablolar ve ağ (Ethernet) kabloları standart aksesuarlar değildir. Arayüz türüne göre uygun kabloyu kullanın.

#### **Not**

- USB arayüzü için, elektromanyetik uyumluluk sınırları içerisinde uyumluluğun sağlanması için paket içinde gelen USB arayüz kablosu kullanılmalıdır.
- Seri ve ağ bağlantı arayüzleri için, elektromanyetik uyumluluk sınırları içerisinde uyumluğun sağlanması için zırhlı bir arayüz kablosu kullanılmalıdır.
- Brother Industries, Ltd. tarafından açık bir şekilde onaylanmayan değişiklikler ve modifikasyonlar yazdırma performansını ve kalitesini etkileyebilir ve sınırlı garanti ortaya çıkacak hasarları kapsamayabilir.

#### <span id="page-14-4"></span>■ **USB kablosu**

<span id="page-14-3"></span>Yazıcı ile birlikte gönderilen arayüz kablosunu kullanın.

#### ■ **Seri (RS-232C) kablo (sadece Windows® için)**

Bu yazıcı ile kullanılabilecek seri kabloların (RS-232C kabloları) pin tahsisleri aşağıdaki tabloda gösterilmiştir. Bu kabloları elektronik dükkanlarından satın alabilirsiniz. 1,8 metreden daha uzun seri kabloları kullanmayınız.

#### Brother yazıcı tarafı Bilgisayar tarafı

(D-Sub dişi, tespit vidası #4-40 inç cıvata) (D-Sub9p dişi)

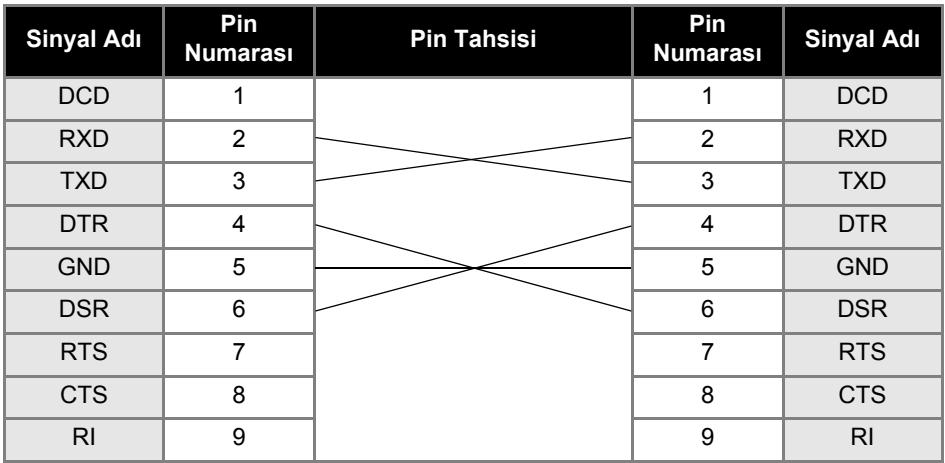

#### **Not**

- Bu ekipmanın RS-232C seri bağlantı parçası Sınırlı Güç Kaynağı değildir.
- Seri bağlantı arayüzü ayarları ile ilgili ayrıntılar için "Seri bağ[lantı arayüzü ayarları \(sadece](#page-43-3)  [Windows](#page-43-3)<sup>®</sup>)" bölümünü inceleyin ( $\rightarrow$  S. [43\).](#page-43-3)

#### <span id="page-14-1"></span>■ **Ağ kablosu (sadece PT-9800PCN için)**

10BASE-T veya 100BASE-TX Hızlı Ethernet Ağı için bir düz bağlantılı Kategori 5 (veya daha üstü) dolanmış çift kablo kullanın.

#### **Not**

● Bu ürünü aşırı voltajlara maruz olmayan bir LAN bağlantısına bağlayın.

# <span id="page-15-3"></span><span id="page-15-0"></span>**Etiket kasetini takma**

Bu bölüm yazıcı ile kullanılabilecek etiket türlerini sıralar ve etiket kasetlerini takma prosedürlerini açıklar.

#### <span id="page-15-1"></span>**Onaylanmış etiketlar**

Yazıcı ile kullanılabilecek etiket türleri aşağıda sıralanmıştır. Etiketlar hakkında daha ayrıntılı bilgi için "Aksesuarlar" bölümüne bakınız  $(\rightarrow$  S. 53).

#### <span id="page-15-7"></span>■ **TZe Etiketlar**

Standart Lamine Etiket Standart Lamine Olmayan Etiket Güçlü Yapışkanlı Etiket - Lamine Esnek ID etiket - Lamine Kumaş Ütülü Etiket - Lamine Değil Güvenlik Bandı - Lamine Mumlu etiket - Lamine değil

#### <span id="page-15-5"></span>■ **HGe Etiketlar**

HGe etiketleri daha yüksek yazdırma hızı ve çözünürlüğünün üç farklı kombinasyonu ile çalışmayı mümkün kılar. Yüksek hızlı yazdırma ile ilgili ayrıntılar için ["Yüksek](#page-33-1)  [hızda veya yüksek çözünürlükte yazdırma"](#page-33-1)  bölümüne bakınız  $(\rightarrow$  S. 33).

#### <span id="page-15-4"></span><span id="page-15-2"></span>**Etiket kasetini takma**

Bu bölüm etiket kasetini takma prosedürünü açıklar.

<sup>1</sup> **Güç lambası sönünceye kadar yazıcının ön tarafındaki düğmeyi basılı tutun.**

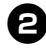

2**Kapak açma düğmesine basın ve etiket bölmesi kapağını açın.**

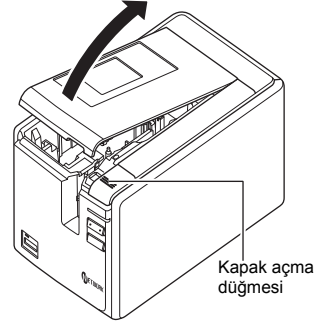

### <sup>3</sup> **Etiket kasetini takın.**

Bandın ucunun etiket besleme birimine girdiğinden emin olun.

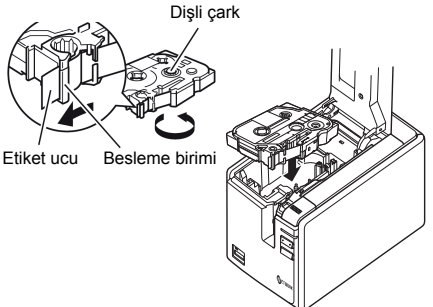

• Mürekkep şeridi gevşek ise dişli çarkı, kasetin üzerindeki ok yönünde sarmak için parmağınızı kullanın.

<sup>4</sup> **Etiket bölmesi kapağını kapatın ve yazıcının ön tarafındaki güç düğmesine basın.**

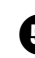

<sup>5</sup> **Bandın boşluğunu almak için Besle / Kes düğmesine basın.**

#### **Not**

<span id="page-15-6"></span>● Etiket kasetini ancak yazıcının silindir düzeneği serbest bırakıldıktan sonra çıkarabilirsiniz. Silindir düzeneği yazıcının ön tarafındaki güç düğmesine bastığınızda veya bir etiketi yazdırmanızın üstünden geçen 10 dakika içerisinde yeni bir işlem yapılmadığı takdirde otomatik olarak serbest kalacaktır.

# <span id="page-16-2"></span><span id="page-16-0"></span>**PT-9700PC için yazılım kurulumu**

Yazılımı kurma prosedürü, bilgisayarın işletim sistemine göre farklılık göstermektedir. Kurulum prosedürü, önceden bir bilgi verilmeden değiştirilebilir.

Microsoft<sup>®</sup> Windows<sup>®</sup> işletim sistemli bir bilgisayarda kurulumu gerçekleştirmek için "Microsoft<sup>®</sup> Windows<sup>®</sup> için" bölümüne bakınız ( $\rightarrow$  S. 16).

Macintosh<sup>®</sup> isletim sistemli bir bilgisayarda kurulum için "Mac OS<sup>®</sup> için" bölümüne bakınız (→ S. 18).

#### **Not**

- Eğer "PT-9700PC" modelini kullanacaksanız, yazdırma güçlüklerinden sakınmak için P-touch Editor veya b-PAC SDK'nın aşağıdaki versiyonlarını kurmanız gerekli olacaktır: [P-touch Editor] 5.0.101 ve daha sonraki versiyonlar (CD içerisinde mevcut). [b-PAC SDK] 3.0.010 ve daha sonraki versiyonlar (Brother Çözüm Merkezinden indirilebilir).
- Yazılım ile ilgili ayrıntılar için lütfen "Yazılım Kullanıcı Kılavuzu" PDF dosyasını inceleyin.
- "Yazılım Kullanıcı Kılavuzu" PDF dosyasına "Başlat" "Tüm Programlar (Programlar)" "Brother P-touch" - "Kılavuzlar" - "PT-9700PC" - "Yazılım Kullanıcı Kılavuzu" konumundan erişebilirsiniz.

## <span id="page-16-1"></span>**Microsoft® Windows® için**

Bu bölüm P-touch Editor 5.0 programının, yazıcı sürücüsünün ve Yazılım Kullanıcı Kılavuzu PDF dosyasının nasıl kurulacağını açıklar.

#### **Not**

- Yazıcıyı bilgisayara bağlamanız istenmeden bağlantıyı kurmayın.
- Bu yazılımı kurmak için bilgisayarınıza yönetici ayrıcalıklarına sahip bir kullanıcı hesabı ile giriş yapmalısınız.
- Yazıcıyı önce güç düğmesinden, ardından da ana güç anahtarından kapatın.

Aşağıda açıklanan prosedür Windows Vista® için örnektir.

#### <sup>1</sup> **Bilgisayarı başlattıktan sonra CD-ROM'u CD-ROM sürücüsüne yerleştirin.**

#### **Not**

● Eğer program otomatik olarak başlamazsa CD-ROM içerisindeki dosyaları açın ve "Setup.exe" dosyasını çift tıklayın.

#### 2**[Standart Kurulum] seçeneğini tıklayın.**

Kurulum öğeleri:

#### **Standard Kurulum**

P-touch Editor 5.0, yazıcı sürücüsü ve Yazılım Kullanıcı Kılavuzu (PDF).

#### **Özel Kurulum**

P-touch Editor 5.0, yazıcı sürücüsü ve Yazılım Kullanıcı Kılavuzu (PDF) öğeleri ayrı ayrı kurulabilir.

#### **Kullanıcı Kılavuzunu Görüntüleme** Yazılım Kullanıcı Kılavuzu (PDF)

(PDF okuyucu yazılım gereklidir).

#### **Adobe Reader İndirme**

Adobe® Reader® programının indirme sayfasının linki görüntülenir.

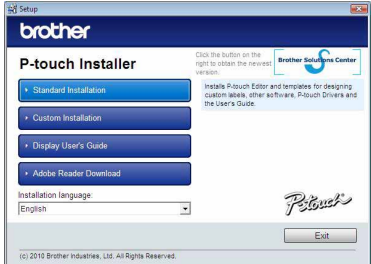

<sup>3</sup> **Lisans anlaşmasını okuyun ve anlaşmanın şart ve koşullarını kabul ederseniz [Evet] seçeneğini tıklayın.**

Ekrandaki talimatları takip edin.

<sup>4</sup> **Kurulmasını istediğiniz eklenti programların yanındaki kutucukları işaretleyin ve [İleri] seçeneğini tıklayın.**

Eklenti özelliği ile bu uygulamalardaki metinleri kolaylıkla etiket düzenlerimizde kullanabilirsiniz.

#### **Not**

● Bütün Microsoft<sup>®</sup> Office yazılımlarının kapalı olduğundan emin olun.

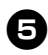

#### <sup>5</sup> **<sup>İ</sup>stenilen modeli seçtikten sonra [Tamam] seçeneğine tıklayın.**

Yazılım kurulumu ekran talimatlarını takip edin.

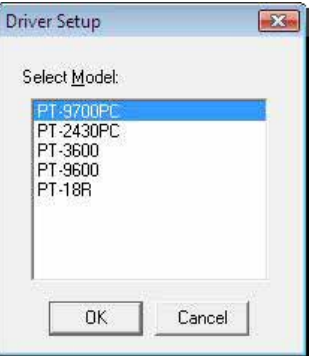

<sup>6</sup> **Yazıcınızı USB kablosu ile bilgisayara bağlamanız ve yazıcıyı açmanız istendiğinde bunu yapın.**

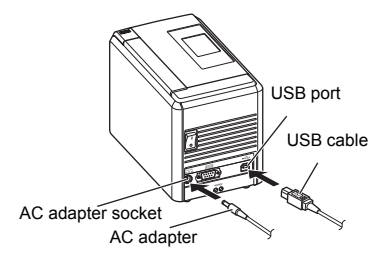

#### 7**Bilgisayarınız yazıcıyı algıladığında sürücü otomatik olarak yüklenecektir.**

8**Yazıcınızı çevrimiçi kayıt etmeniz istendiğinde bir kayıt yöntemini seçin ve [İleri] seçeneğini tıklayın.** Yazıcının kaydını çevrimiçi olarak yapmayı seçtiyseniz varsayılan internet tarayıcınız yeni bir pencerede açılacaktır. Yazıcınızın kaydını tamamlamak için talimatları takip edin.

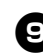

#### <sup>9</sup> **<sup>İ</sup>steğe bağlı araçları kurmanız istendiğinde, tercihinizi seçin ve [İleri] öğesini tıklayın.**

- Eğer "Evet, sayfayı görüntüle" seçeneğini seçerseniz (tavsiye edilen seçenek), yüklemeyi tamamlamadan önce Brother Çözüm Merkezi web sitesine yönlendirileceksiniz. Sırasıyla bölgenizi (örneğin Avrupa), ülkenizi, modeli ve modeliniz için mevcut indirilecek öğeleri seçin.
- Eğer "Hayır, sayfayı görüntüleme" seçeneğini seçerseniz kurulum devam edecektir.

#### **Not**

● İsteğe bağlı araçları daha sonra indirmek isterseniz bunları http://solutions.brother.com/ adresinde bulabilirsiniz. Sırasıyla bölgenizi (örneğin Avrupa), ülkenizi, modeli ve model için indirilecek öğeleri seçin.

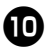

<sup>0</sup> **[Bitir] seçeneğini tıklayın.** Yazıcı kurulumunuz tamamlanmıştır. Kurulum sonunda bilgisayarı baştan başlatmanız istenirse bunu uygulayın.

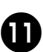

# <sup>a</sup> **Yazılımı başlatma.**

P-touch Editor 5.0 yazılımını başlatmak için "Başlat" öğesine tıklayın, açılan menüden, "Bütün Programlar (Programlar)" - "Brother P-touch" konumunda bulunan "P-touch Editor 5.0" öğesine tıklayın.

## <span id="page-18-0"></span>**Mac OS® için**

Bu bölüm P-touch Editor 5.0 programının ve yazıcı sürücüsünün nasıl kurulacağını açıklar.

#### **Not**

- P-touch Editor 5.0 kurulumu tamamlanmadan yazıcınızı Macintosh® bilgisayarınıza bağlamayın.
- Bu yazılımı kurmak için bilgisayarınıza yönetici ayrıcalıklarına sahip bir kullanıcı hesabı ile giriş yapmalısınız.
- Yazıcıyı önce güç düğmesinden, ardından da ana güç anahtarından kapatın.

Aşağıda açıklanan prosedür Mac OS<sup>®</sup> X 10.5.7 için örnektir.

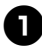

#### <sup>1</sup> **Macintosh® bilgisayarınızı başlatın ve CD-ROM'u CD-ROM sürücüsüne yerleştirin.**

CD-ROM içindeki "PT\_Series" ikonunu çift tıklayın.

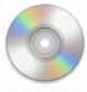

PT\_Series

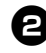

2**"Mac OS X" klasörü içindeki "Brother PT-9700PC Driver.pkg" öğesini çift tıklayın.**

Ekrandaki talimatları takip edin.

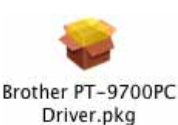

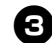

<sup>3</sup> **Kurulum tamamlandıktan ve aşağıdaki ekran görüntülendikten sonra [Kapat] seçeneğini tıklayın.**  Yazıcı sürücüsünün kurulumu tamamlanmıştır.

Şimdi, P-touch Editor 5.0 yazılımını kurun.

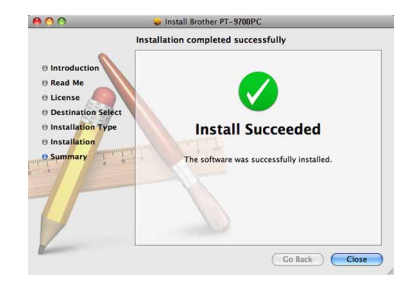

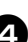

## <sup>4</sup> **"P-touch Editor 5.0 Installer.mpkg" öğesini çift tıklayın.**

P-touch Editor 5.0 Kurulum programı çalışacaktır.

Ekrandaki talimatları takip edin.

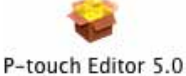

Installer.mpkg

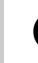

<sup>5</sup> **Kurulum tamamlandıktan ve "Yazılım kurulumunu bitirmek için Yeniden Başlat komutunu tıklayın" mesajı görüntülendiğinde [Yeniden Başlat] öğesini tıklayın.** 

Macintosh® yeniden başlatılır. Böylece yazılım kurulumu tamamlanır.

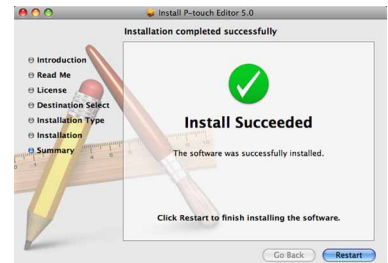

<sup>6</sup> **Macintosh® yeniden başlatıldıktan sonra yazıcınızı bir USB kablosu vasıtasıyla Macintosh® bilgisayara bağlayın ve yazıcıyı açın.** 

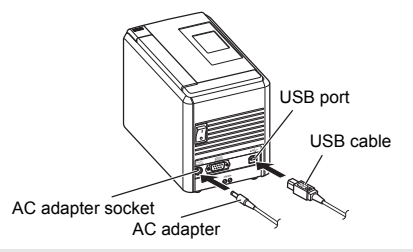

#### **Not**

● Eğer yazıcıyı Macintosh<sup>®</sup> bilgisayara bir USB hub üzerinden bağlıyorsanız yazıcı doğru bir şekilde algılanmayabilir. Bu durumda yazıcıyı doğrudan Macintosh® üzerindeki USB bağlantı noktasına bağlayın.

# **◆ Mac OS<sup>®</sup> X 10.3.9 - 10.4.x için**<br>● Mac OS<sup>®</sup> X'in kurulu olduğu sürücüyü

çift tıklayın ve sırasıyla "Uygulamalar" - "Yardımcı Uygulamalar" - "Yazıcı Kurma Uygulaması" öğelerini tıklayın.

**Mac OS® X 10.5.x - 10.6 için**  Apple menüsünden sırasıyla "Sistem Tercihleri" ve "Yazdırma & Faks Çekme" öğelerini tıklayın.

8**Mac OS® X 10.3.9 - 10.4.x için**  [Ekle] komutuna tıklayın ve ekranın üst tarafından USB öğesini seçin. Listeden "PT-9700PC" modelini seçin ve yazıcıyı "Yazıcı Listesine" eklemek için tekrar [Ekle] komutuna tıklayın.

**Mac OS® X 10.5.x - 10.6 için** Yazıcıyı "Yazıcı Listesi" / "Yazdırma

Faks Çekme" içine eklemek için listeden "Brother PT-9700PC" modelini seçin ve [Ekle] komutuna tıklayın.

<sup>9</sup> **"Yazıcı Listesi" / "Yazdırma & Faks Çekme" ekranı tekrar belirdiğinde "PT-9700PC/Brother PT-9700PC" modelinin listeye eklendiğini kontrol edin ve "Yazıcı Listesi" / "Yazdırma & Faks Çekme" ekranını kapatın.**  Artık yazıcınızı kullanabilirsiniz.

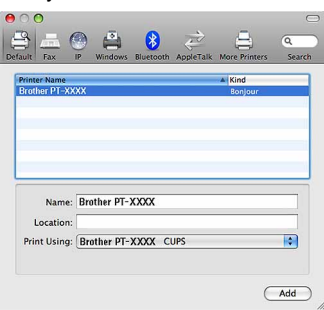

# <span id="page-20-2"></span><span id="page-20-0"></span>**PT-9700PC için yazılım kurulumu**

Yazılımı kurma prosedürü, bilgisayarın işletim sistemine göre farklılık göstermektedir. Kurulum prosedürü, önceden bir bilgi verilmeden değiştirilebilir.

Microsoft<sup>®</sup> Windows<sup>®</sup> işletim sistemli bir bilgisayarda kurulumu gerçekleştirmek içi[n"Microsoft](#page-20-1)<sup>®</sup> Windows<sup>®</sup> için" bölümüne bakınız ( $\rightarrow$  S. 20).

Macintosh<sup>®</sup> isletim sistemli bir bilgisayarda kurulum için "Mac OS<sup>®</sup> için" bölümüne bakınız ( $\rightarrow$  S. 25).

#### **Note**

- Eğer "PT-9800PCN" modelini kullanacaksanız, yazdırma güçlüklerinden sakınmak için P-touch Editor veya b-PAC SDK'nın aşağıdaki versiyonlarını kurmanız gerekli olacaktır: [P-touch Editor] 5.0.101 ve daha sonraki versiyonlar (CD içerisinde mevcut). [b-PAC SDK] 3.0.010 ve daha sonraki versiyonlar (Brother Çözüm Merkezinden indirilebilir).
- Yazılım ile ilgili ayrıntılar için lütfen "Yazılım Kullanıcı Kılavuzu" PDF dosyasını inceleyin.
- Ağ ile ilgili ayrıntılar için "Ağ Kullanıcı Kılavuzu" PDF dosyasını inceleyin.
- Yazılım Kullanıcı Kılavuzu veya Ağ Kullanıcı Kılavuzu PDF dosyalarına sırasıyla "Başlat" "Tüm Programlar (Programlar)" - "Brother P-touch" - "Kılavuzlar" - "PT-9800PCN" - "Yazılım Kullanıcı Kılavuzu" veya "Ağ Kullanıcı Kılavuzu" öğelerin tıklayarak erişebilirsiniz.

## <span id="page-20-1"></span>**Microsoft® Windows® için**

Bu bölüm P-touch Editor 5.0 programının, yazıcı sürücüsünün ve Yazılım Kullanıcı Kılavuzu ve Ağ Kullanıcı Kılavuzu PDF dosyalarının nasıl kurulacağını açıklar.

#### **Not**

- USB bağlantı arabirim kablosu kullanırken, sizden istenmeden yazıcıyı bilgisayara bağlamayın.
- Bu yazılımı kurmak için bilgisayarınıza yönetici ayrıcalıklarına sahip bir kullanıcı hesabı ile giriş yapmalısınız.
- Yazıcıyı önce güç düğmesinden, ardından da ana güç anahtarından kapatın.

Aşağıda açıklanan prosedür Windows Vista® için örnektir.

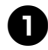

<sup>1</sup> **Bilgisayarı başlattıktan sonra CD-ROM'u CD-ROM sürücüsüne yerleştirin.**

#### **Not**

● Eğer program otomatik olarak başlamazsa CD-ROM içerisindeki dosyaları açın ve "Setup.exe" dosyasını çift tıklayın.

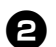

#### <sup>2</sup> **[Standart Kurulum] seçeneğini tıklayın.**  Kurulum öğeleri:

#### **Standart Kurulum**

P-touch Editor 5.0, yazıcı sürücüsü, Yazılım Kullanıcı Kılavuzu (PDF) ve Ağ Kullanıcı Kılavuzu (PDF).

#### **Özel Kurulum**

P-touch Editor 5.0, yazıcı sürücüsü, Yazılım Kullanıcı Kılavuzu (PDF), Ağ Kullanıcı Kılavuzu (PDF) ve P-touch Editor Lite LAN ayrı ayrı kurulabilir.

#### **Yardımcı Program Kurulumu**

BRAdmin Light BRAdmin Light'ı nasıl kuracağınız ile ilgili bilgi için [23](#page-23-0). sayfaya bakınız.

#### **Kullanıcı Kılavuzu**

Yazılım Kullanıcı Kılavuzu (PDF), Ağ Kullanıcı Kılavuzu ve Adobe® Reader® indirme sayfasına link.

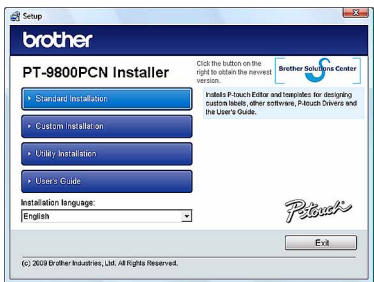

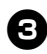

<sup>3</sup> **Lisans anlaşmasını okuyun ve şartları ve koşulları kabul ediyorsanız [Evet] öğesini tıklayın.** 

Ekrandaki talimatları takip edin.

<sup>4</sup> **Kurmak istediğiniz eklenti programların yanlarındaki kutucukları işaretleyin ve [İleri] seçeneğini tıklayın.**  Eklenti özelliği ile bu uygulamalardaki metinleri kolaylıkla etiket düzenlerimizde kullanabilirsiniz.

#### **Not**

● Bütün Microsoft<sup>®</sup> Office yazılımlarının kapalı olduğundan emin olun.

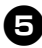

#### <sup>5</sup> **Bağlantı <sup>ş</sup>eklinizi seçin ve [İleri] seçeneğini tıklayın.** Bağlantı şekli:

 **USB kablosu ile Yerel Yazıcı** "USB bağ[lantı kablosu kullanıcıları için"](#page-21-0)  bölümüne bakınız  $(\rightarrow$  S. 21).

#### **Brother Denkler arası Ağ Yazıcı**

LAN kablosunun takılı olduğundan emin olun.

"Ağ bağ[lantı kablosu kullanıcıları için"](#page-22-0)  bölümüne bakınız  $(\rightarrow$  S. 22).

#### **Ağ Paylaşımlı Yazıcı**

LAN kablosunun takılı olduğundan emin olun.

"Paylaşımlı ağ [yazıcı kullanıcıları için"](#page-22-1)  bölümüne bakınız  $(\rightarrow$  S. 22).

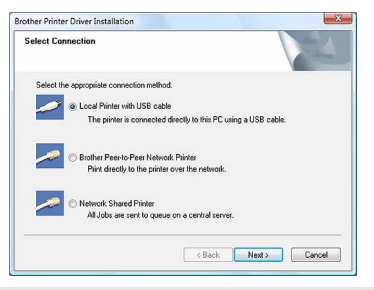

#### **Not**

● USB bağlantı arabirim kablosu kullanırken, sizden istenmeden yazıcıyı bilgisayara bağlamayın.

### <span id="page-21-0"></span>■ **USB bağlantı kablosu kullanıcıları için**

<sup>6</sup> **Ekrandaki talimatları takip edin. Aşağıdaki ekran belirdiğinde yazıcının açık olduğunu doğrulayın. USB bağlantı kablosunu önce bilgisayarınıza ardından yazıcınıza takın.**

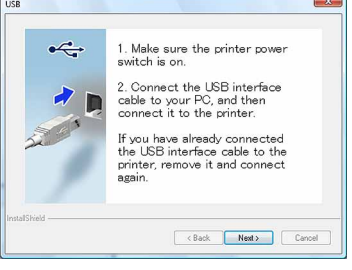

#### 7**Yazıcınızı çevrimiçi kayıt etmeniz istendiğinde bir kayıt şekli seçin ve [İleri] seçeneğini tıklayın.**

Yazıcının kaydını çevrimiçi olarak yapmayı seçerseniz varsayılan internet tarayıcınız yeni bir pencerede açılacaktır. Yazıcınızın kaydını gerçekleştirmek için talimatları takip edin.

- Eğer "Evet, sayfayı görüntüle" seçeneğini seçerseniz (tavsiye edilen seçenek), yüklemeyi tamamlamadan önce Brother Çözüm Merkezi web sitesine yönlendirileceksiniz. Sırasıyla bölgenizi (örneğin Avrupa), ülkenizi, modeli ve modeliniz için mevcut indirilecek öğeleri seçin.
- Eğer "Hayır, sayfayı görüntüleme" seçeneğini seçerseniz kurulum devam edecektir.

#### 8**İsteğe bağlı araçları kurmanız istendiğinde, tercihinizi seçin ve [İleri] öğesini tıklayın.**

#### **Not**

● İsteğe bağlı araçları daha sonra indirmek isterseniz bunları http://solutions.brother.com/ adresinde bulabilirsiniz. Sırasıyla bölgenizi (örneğin Avrupa), ülkenizi, modeli ve model için indirilecek öğeleri seçin.

#### <sup>9</sup> **[Bitir] seçeneğini tıklayın.**

Yazılım kurulumu tamamlanmıştır. Eğer bilgisayarınızı baştan başlatmanız istenirse bunu gerçekleştirin.

# <sup>0</sup> **Yazılımı başlatma.**

P-touch Editor 5.0 yazılımını başlatmak için "Başlat" öğesine tıklayın, açılan menüden, "Bütün Programlar (Programlar)" - "Brother P-touch" konumunda bulunan "P-touch Editor 5.0" öğesine tıklayın.

#### <span id="page-22-0"></span>■ **Ağ bağlantı kablosu kullanıcıları için**

<sup>6</sup> **"Ağ cihazlarını ara" seçeneğini seçin ve algılanan cihazların listesinden istediğiniz cihazı seçin (önerilen yöntem), veya yazıcınızın IP adresini veya düğüm adını girin. [İleri] seçeneğini tıklayın.**  Yazıcınızın IP adresini ve düğüm adını yazıcı ayarları sayfasını yazdırarak

öğrenebilirsiniz. Ayrıntılar için lütfen ["Bilgisayar ayarlarını yazdırma"](#page-42-0)  bölümüne bakınız  $(\rightarrow$  S. 42).

#### 7**Yazıcınızı seçin.**

Ekrandaki talimatları takip edin.

#### 8**Yazıcınızı çevrimiçi kayıt etmeniz istendiğinde bir kayıt şekli seçin ve [İleri] seçeneğini tıklayın.**

Yazıcının kaydını çevrimiçi olarak yapmayı seçerseniz varsayılan internet tarayıcınız yeni bir pencerede açılacaktır. Yazıcınızın kaydını tamamlamak için talimatları takip edin.

#### <sup>9</sup> **<sup>İ</sup>steğe bağlı araçları kurmanız istendiğinde, tercihinizi seçin ve [İleri] öğesini tıklayın.**

- Eğer "Evet, sayfayı görüntüle" seçeneğini seçerseniz (tavsiye edilen seçenek), yüklemeyi tamamlamadan önce Brother Çözüm Merkezi web sitesine yönlendirileceksiniz. Sırasıyla bölgenizi (örneğin Avrupa), ülkenizi, modeli ve modeliniz için mevcut indirilecek öğeleri seçin.
- Eğer "Hayır, sayfayı görüntüleme" seçeneğini seçerseniz kurulum devam edecektir.

#### **Not**

● İsteğe bağlı araçları daha sonra indirmek isterseniz bunları http://solutions.brother.com/ adresinde bulabilirsiniz. Sırasıyla bölgenizi (örneğin Avrupa), ülkenizi, modeli ve model için indirilecek öğeleri seçin.

# <sup>0</sup> **[Bitir] seçeneğini tıklayın.**

Yazılım kurulumu tamamlanmıştır. Eğer bilgisayarınızı baştan başlatmanız istenirse bunu gerçekleştirin.

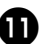

# <sup>a</sup> **Yazılımı başlatma.**

P-touch Editor 5.0 yazılımını başlatmak için "Başlat" öğesine tıklayın, açılan menüden, "Bütün Programlar (Programlar)" - "Brother P-touch" konumunda bulunan "P-touch Editor 5.0" öğesine tıklayın.

#### <span id="page-22-1"></span>■ **Paylaşımlı ağ yazıcı kullanıcıları için**

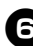

#### <sup>6</sup> **Yazıcınızın kuyruğunu seçin ve ardından [Tamam] seçeneğini tıklayın.**  Ekrandaki talimatları takip edin.

#### **Not**

- Yazıcının ağdaki konumunu veya adını bilmiyorsanız yöneticinize danışın.
- 7**Yazıcınızı çevrimiçi kayıt etmeniz istendiğinde bir kayıt şekli seçin ve [İleri] seçeneğini tıklayın.**

Yazıcının kaydını çevrimiçi olarak yapmayı seçerseniz varsayılan internet tarayıcınız yeni bir pencerede açılacaktır. Yazıcınızın kaydını gerçekleştirmek için talimatları takip edin.

- 8**İsteğe bağlı araçları kurmanız istendiğinde, tercihinizi seçin ve [İleri] öğesini tıklayın.** 
	- Eğer "Evet, sayfayı görüntüle" seçeneğini seçerseniz (tavsiye edilen seçenek), yüklemeyi tamamlamadan önce Brother Çözüm Merkezi web sitesine yönlendirileceksiniz. Sırasıyla bölgenizi (örneğin Avrupa), ülkenizi, modeli ve modeliniz için mevcut indirilecek öğeleri seçin.
	- Eğer "Hayır, sayfayı görüntüleme" seçeneğini seçerseniz kurulum devam edecektir.

#### **Not**

● İsteğe bağlı araçları daha sonra indirmek isterseniz bunları http://solutions.brother.com/ adresinde bulabilirsiniz. Sırasıyla bölgenizi (örneğin Avrupa), ülkenizi, modeli ve model için indirilecek öğeleri seçin.

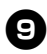

#### <sup>9</sup> **[Bitir] seçeneğini tıklayın.**

Yazılım kurulumu tamamlanmıştır. Eğer bilgisayarınızı baştan başlatmanız istenirse bunu gerçekleştirin.

# <sup>0</sup> **Yazılımı başlatma.**

P-touch Editor 5.0 yazılımını başlatmak için "Başlat" öğesine tıklayın, açılan menüden, "Bütün Programlar (Programlar)" - "Brother P-touch" konumunda bulunan "P-touch Editor 5.0" öğesine tıklayın.

#### <span id="page-23-1"></span><span id="page-23-0"></span>■ **BRAdmin Light yapılandırma programını kurma**

BRAdmin Light, Brother ağ bağlantılı cihazların başlangıç ayarlarının yapılması için bir yardımcı programdır. Ayrıca ağınızdaki Brother ürünlerini arayabilir, durumu görüntüler ve IP adresi gibi temel ağ ayarlarını yapılandırabilir. BRAdmin Light hakkında daha detaylı bilgi için http://solutions.brother.com/ adresimizi ziyaret edin.

#### **Not**

- Daha ileri düzeyde yazıcı yönetimi istemeniz halinde, http://solutions.brother.com/ adresinden indirebileceğiniz Brother BRAdmin Professional programının en güncel versiyonunu kullanın.
- Eğer bir kişisel güvenlik duvarı yazılımı kullanmakta iseniz BRAdmin Light yapılandırılmamış cihazı algılamayabilir. Bu durumda kişisel güvenlik duvarı yazılımını devre dışı bıraktıktan sonra BRAdmin Light programını kullanmayı tekrar deneyin. Yapılandırılmamış cihazın adresi belirlendikten sonra kişisel güvenlik duvarı yazılımını tekrar etkin hale getirin.

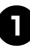

#### <sup>1</sup> **[Yardımcı Program Kurulumu]. öğesini tıklayın.**

Bu ekran, CD-ROM'u yerleştirdiğinizde gördüğünüz ekranın aynısıdır.

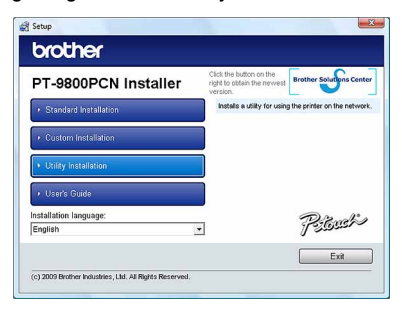

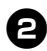

2**[BRAdmin Light] öğesini tıklayın ve ekrandaki talimatları takip edin.**

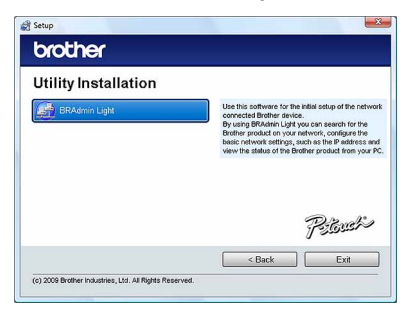

Bilgisayarınızda Windows Güvenlik Duvarı ektin ise "Bu uygulamayı istisnalar listesine eklemek ister misiniz?" sorusu belirecektir. Bilgisayar ortamınızı işaretleyin ve [Evet] veya [Hayır] seçeneklerinden bir tanesini seçin.

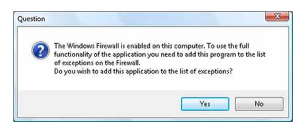

- **BRAdmin Light kullanarak IP adresinin, Alt Ağ Maskesinin ve Ağ Geçidinin ayarlanması**
- 

<sup>1</sup> **Sırasıyla "Başlat" - "Tüm Programlar (Programlar)" - "Brother" - "BRAdmin Light" öğelerini tıklayın.**  BRAdmin Light yeni cihazları otomatik

olarak arayacaktır.

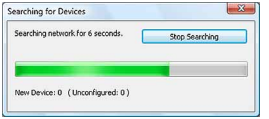

#### **Note**

● Eğer ağınızda bir DHCP/BOOTP/RARP sunucusu varsa aşağıdaki prosedürü uygulamanız gerekmeyecektir, çünkü yazdırma sunucusu bunun IP adresini otomatik olarak alacaktır.

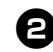

<sup>2</sup> **Yapılandırılmamış cihazı çift tıklayın.**  Önceden tanımı parola "access" ("erişim") dir.

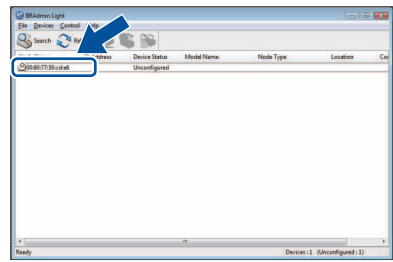

<sup>3</sup> **Başlatma Şekli olarak STATIC seçin. IP adresini, Alt Ağ Maskesini ve Ağ geçidini girip [Tamam] komutunu tıklayın.**

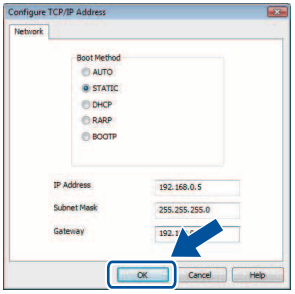

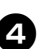

<sup>4</sup> **Adres bilgisi yazıcıya kaydedilecektir.** 

## <span id="page-25-0"></span>**Mac OS® için**

Bu bölüm P-touch Editor 5.0 programının ve yazıcı sürücüsünün nasıl kurulacağını açıklar.

#### **Not**

- P-touch Editor 5.0 kurulumu tamamlanmadan yazıcınızı Macintosh® bilgisayarınıza bağlamayın.
- Bu yazılımı kurmak için bilgisayarınıza yönetici ayrıcalıklarına sahip bir kullanıcı hesabı ile giriş yapmalısınız.
- Yazıcıyı önce güç düğmesinden, ardından da ana güç anahtarından kapatın.

Ekran görüntüleri Mac OS® X 10.5.7'den alınmadır.

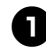

#### <sup>1</sup> **Macintosh® bilgisayarınızı başlatın ve CD-ROM'u CD-ROM sürücüsüne yerleştirin.**

CD-ROM içindeki "PT\_Series" ikonunu çift tıklayın. Ekrandaki talimatları takip edin.

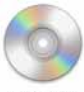

PT Series

2**"Mac OS X" klasörü içindeki "Brother PT-9800PCN Driver.pkg" öğesini çift tıklayın.** 

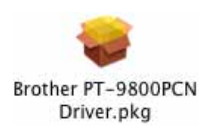

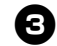

<sup>3</sup> **Kurulum tamamlandıktan ve aşağıdaki ekran görüntülendikten sonra [Kapat] seçeneğini tıklayın.**  Yazıcı sürücüsünün kurulumu tamamlanmıştır.

Şimdi, P-touch Editor 5.0 yazılımını kurun.

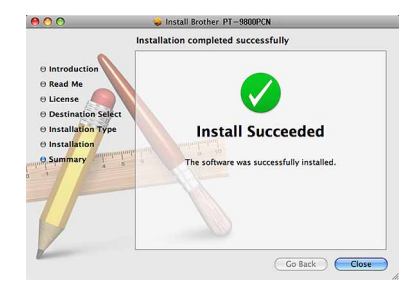

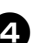

<sup>4</sup> **"P-touch Editor 5.0 Installer.mpkg" öğesini çift tıklayın.** P-touch Editor 5.0 Kurulum programı çalışacaktır.

Ekrandaki talimatları takip edin.

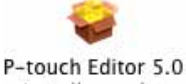

Installer.mpkg

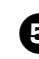

<sup>5</sup> **Kurulum tamamlandıktan ve "Yazılım kurulumunu bitirmek için Yeniden Başlat komutunu tıklayın" mesajı görüntülendiğinde [Yeniden Başlat] öğesini tıklayın.** 

Macintosh® yeniden başlatılır. Böylece yazılım kurulumu tamamlanır.

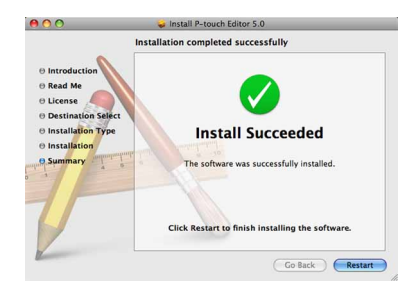

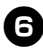

<sup>6</sup> **Bilgisayarı yeniden başlattıktan sonra USB/LAN kablosu ile yazıcıyı bilgisayara bağlayın ve yazıcıyı açın.**

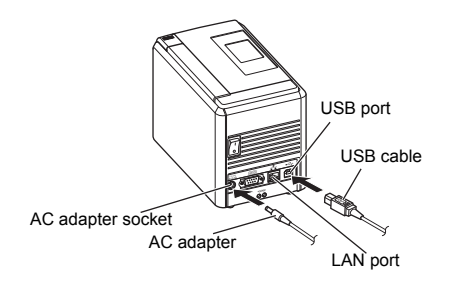

#### **Not**

● Eğer yazıcıyı Macintosh<sup>®</sup> bilgisayara bir USB hub üzerinden bağlıyorsanız yazıcı doğru bir şekilde algılanmayabilir. Bu durumda yazıcıyı doğrudan Macintosh<sup>®</sup> üzerindeki USB bağlantı noktasına bağlayın.

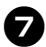

# 7**Mac OS® X 10.3.9 - 10.4.x için**

Mac OS® X'in kurulu olduğu sürücüyü çift tıklayın ve sırasıyla "Uygulamalar" - "Yardımcı Uygulamalar" - "Yazıcı Kurma Uygulaması" öğelerini tıklayın.

#### **Mac OS® X 10.5.x - 10.6 için**

Apple menüsünden sırasıyla "Sistem Tercihleri" ve "Yazdırma & Faks Çekme" öğelerini tıklayın. Ardından yazıcıyı eklemek için öğesini tıklayın.

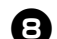

#### 8**Bağlantı yöntemini seçin.**

#### **USB kablosu ile Yerel Yazıcı**

"USB bağ[lantı kablosu kullanıcıları için"](#page-27-0)  bölümüne bakınız  $(\rightarrow$  S. 27).

#### **Ağ Paylaşımlı Yazıcı (Basit ağ yapılandırması)**

LAN kablosunun takılı olduğundan emin olun. "Ağ bağ[lantı arayüzü kablosu](#page-27-1)  kullanıcıları için (Basit ağ [yapılandırması\)" bölümüne bakınız](#page-27-1)   $(\rightarrow$  S. [27\)](#page-27-1).

#### **Ağ Paylaşımlı Yazıcı (Manüel ağ yapılandırması)**

LAN kablosunun takılı olduğundan emin olun. "Ağ bağ[lantı arayüzü kablosu](#page-28-0)  kullanıcıları için (Manüel ağ [yapılandırması\)" bölümüne bakınız](#page-28-0)   $(\rightarrow$  S. [28\)](#page-28-0).

#### <span id="page-27-0"></span>■ **USB bağlantı kablosu kullanıcıları için**

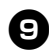

# <sup>9</sup> **Mac OS® X 10.3.9 için**

[Ekle] komutuna tıklayın ve ekranın üst tarafından USB öğesini seçin. Listeden "PT-9800PCN" modelini seçin ve yazıcıyı "Yazıcı Kur Programına" eklemek için tekrar [Ekle] komutuna tıklayın.

**Mac OS® X 10.4.x - 10.6 için** [Ekle] / + komutunu tıklayın. Listeden "PT-9800PCN/Brother PT-9800PCN" modelini seçin ve yazıcıyı "Yazıcı Kur Programı" / "Yazdırma & Faks Çekme" içine eklemek için tekrar [Ekle] komutuna tıklayın.

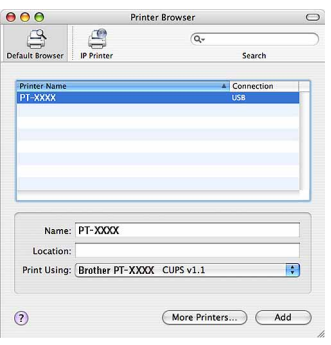

#### **Not**

- Mac OS<sup>®</sup> X 10.4.x için [Ekle] komutuna tıklayın ve yazıcıyı BRTUSB bağlantısı ile ekleyin. (Bunu yaparsanız, bir yazdırma hatasının olması halinde ekranda bir hata mesajı verilecektir.) Uygun yazıcı adını girin.
- <sup>0</sup> **"Yazıcı Listesi" / "Yazdırma & Faks Çekme" ekranı tekrar belirdiğinde "PT-9800PCN/Brother PT-9800PCN" modelinin listeye eklendiğini kontrol edin ve "Yazıcı Listesi" / "Yazdırma & Faks Çekme" ekranını kapatın.** Artık yazıcınızı kullanabilirsiniz.

#### **Not**

● Yazılım ile ilgili ayrıntılar için P-touch Editor Yardımına bakınız.

<span id="page-27-1"></span>■ **Ağ bağlantı arayüzü kablosu kullanıcıları için (Basit ağ yapılandırması)**

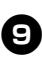

<sup>9</sup> **[Ekle] komutuna tıklayın.**

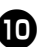

<sup>0</sup> **Mac OS® X 10.3.9 için**  Aşağıda gösterilen seçimi yapın.

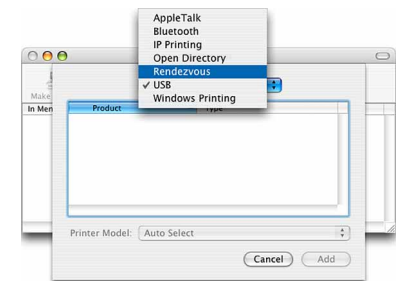

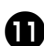

<sup>a</sup> **Listeden "Brother PT-9800PCN" yazıcısını seçin ve yazıcıyı "Yazıcı Kur Programına" / "Yazdırma & Faks Çekmeye" eklemek için tekrar [Ekle] komutuna tıklayın.**

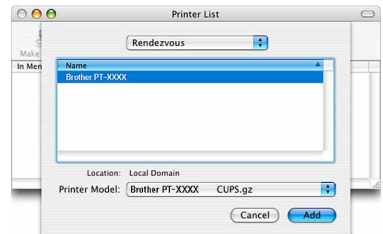

Mac OS® X 10.3.9

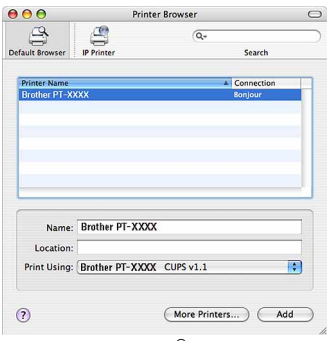

Mac  $OS^{\circledR}$  X 10.4 x

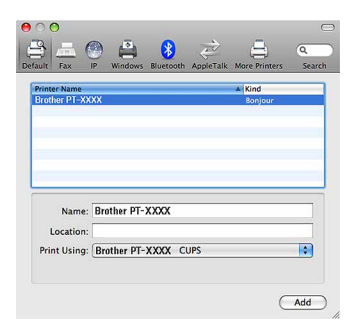

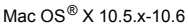

<sup>b</sup> **"Yazıcı Listesi" / "Yazdırma & Faks Çekme" ekranı tekrar belirdiğinde "PT-9800PCN/Brother PT-9800PCN" modelinin listeye eklendiğini kontrol edin ve "Yazıcı Listesi" / "Yazdırma & Faks Çekme" ekranını kapatın.** Artık yazıcınızı kullanabilirsiniz.

#### **Not**

● Yazılım ile ilgili ayrıntılı yardım için P-touch Editor Yardımına bakınız.

#### <span id="page-28-0"></span>■ **Ağ bağlantı arayüzü kablosu kullanıcıları için (Manüel ağ yapılandırması)**

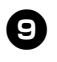

#### <sup>9</sup> **Mac OS® X 10.3.9 için**

[Ekle] komutuna tıklayın ve ekranın üst tarafından IP Yazdırmayı seçin. Yazıcının IP adresini Yazıcı Adres kutusuna girin. Listeden "PT-9800PCN" modelini seçin ve yazıcıyı "Yazıcı Kur Programına" eklemek için tekrar [Ekle] komutuna tıklayın.

#### **Mac OS® X 10.4.x - 10.6 için**

[Ekle] komutuna tıklayın ve ekranın üst tarafından IP Yazıcı / IP öğesini seçin. Yazıcının IP adresini Adres kutusuna girin. Listeden "PT-9800PCN" modelini seçin ve yazıcıyı "Yazıcı Kur Programına" eklemek için tekrar [Ekle] komutuna tıklayın.

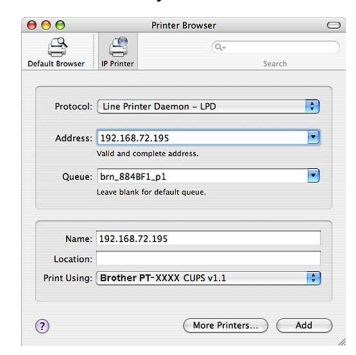

#### **Not**

- Kuyruk Adını belirlerken BRNxxxxxxxxxxxx değerini seçin (buradaki xxxxxxxxxxxx Ethernet adresi olacaktır).
- 

<sup>0</sup> **"Yazıcı Listesi" / "Yazdırma & Faks Çekme" ekranı tekrar belirdiğinde "PT-9800PCN/Brother PT-9800PCN" modelinin listeye eklendiğini kontrol edin ve "Yazıcı Listesi" / "Yazdırma & Faks Çekme" ekranını kapatın.** Artık yazıcınızı kullanabilirsiniz.

#### **Not**

● Yazılım ile ilgili ayrıntılar için P-touch Editor Yardımına bakınız.

#### <span id="page-29-0"></span>■ **BRAdmin Light yapılandırma programını kurma**

BRAdmin Light, Brother ağ bağlantılı cihazların başlangıç ayarlarının yapılması için bir yardımcı programdır. Ayrıca ağınızdaki Brother ürünlerini arayabilir, durumu görüntüler ve IP adresi gibi temel ağ ayarlarını yapılandırabilir. BRAdmin Light hakkında daha detaylı bilgi için http://solutions.brother.com/ adresini ziyaret edin.

#### **Not**

● Eğer bir kişisel güvenlik duvarı yazılımı kullanmakta iseniz BRAdmin Light yapılandırılmamış cihazı algılamayabilir. Bu durumda kişisel güvenlik duvarı yazılımını devre dışı bıraktıktan sonra BRAdmin Light programını kullanmayı tekrar deneyin. Yapılandırılmamış cihazın adresi belirlendikten sonra kişisel güvenlik duvarı yazılımını tekrar etkin hale getirin.

## <sup>1</sup> **"Mac OS X" klasörü içindeki "BRAdmin Light.pkg" öğesini çift tıklayın.**

BRAdmin Light Kurulum programı çalışır. Ekrandaki talimatları takip edin.

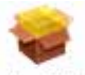

## **BRAdmin Light.pkg**

#### 2**Kurulum tamamlandığında ve "Yazılım başarıyla kuruldu" mesajı belirdiğinde [Kapat] komutuna tıklayın.**

BRAdmin Light kurulumu böylece tamamlanır.

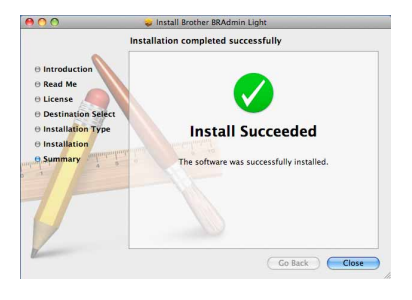

#### ■ **BRAdmin Light kullanarak IP adresinin, Alt Ağ Maskesinin ve Ağ Geçidinin ayarlanması**

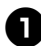

<sup>1</sup> **Sırasıyla "Kütüphane" - "Yazıcılar" - "Brother" - "P-touch Programları" - "BRAdmin Light.jar" öğelerini tıklayın.** BRAdmin Light yeni cihazları otomatik olarak arayacaktır.

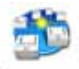

#### **BRAdmin Light.jar**

#### **Not**

● Eğer ağınızda bir DHCP/BOOTP/RARP sunucusu varsa aşağıdaki prosedürü uygulamanız gerekmeyecektir, çünkü yazdırma sunucusu bunun IP adresini otomatik olarak alacaktır.

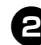

<sup>2</sup> **Yapılandırılmamış cihazı çift tıklayın.**  Önceden tanımı parola "access" ("erişim") dir.

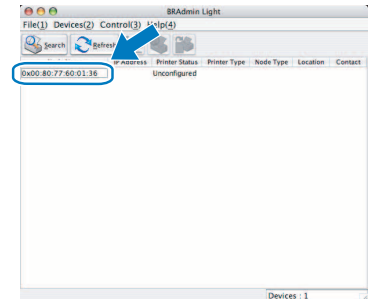

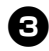

<sup>3</sup> **Başlatma Şekli olarak STATIC seçin. IP adresini, Alt Ağ Maskesini ve Ağ geçidini girip [Tamam] komutunu tıklayın.**

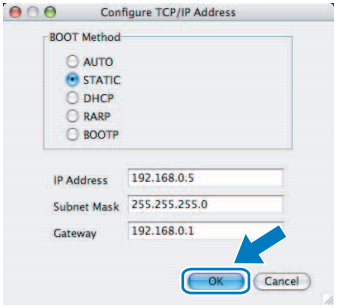

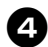

<sup>4</sup> **Adres bilgisi yazıcıya kaydedilecektir.** 

# <span id="page-31-2"></span><span id="page-31-0"></span>**Yazılımı kaldırma**

Bu bölüm yazılımı ve yazıcı sürücüsünü bilgisayarınızdan nasıl kaldıracağınızı anlatır. İlerleyen sayfalarda PT-XXXX şeklinde bir ibare göreceksiniz. Buradaki "XXXX" ibaresini yazıcınızın adı olarak okuyun. Microsoft<sup>®</sup> Windows<sup>®</sup> işletim sistemli bir bilgisayarda kurulumu gerçekleştirmek içi[n"Microsoft](#page-31-1)<sup>®</sup> Windows<sup>®</sup> için" bölümüne bakınız ( $\rightarrow$  S. 31).

Macintosh<sup>®</sup> isletim sistemli bir bilgisayarda kurulum için "Mac OS<sup>®</sup> için" bölümüne bakınız ( $\rightarrow$  S. 32).

## <span id="page-31-1"></span>**Microsoft® Windows® için**

#### ■ **P-touch Editor yazılımını kaldırma**

#### <sup>1</sup> **Windows® XP için**

"Denetim Masasından" "Program Ekle veya Kaldır" öğesini çift tıklayın. "Program Ekle veya Kaldır" penceresi açılır.

#### **Windows Vista®/Windows® 7 için** "Denetim Masasından" "Programlara"

gidin ve "Programlar ve Özellikleri" seçin. "Program kaldır veya değiştir" penceresi açılır.

2**Windows® XP için** "Brother P-touch Editor 5.0" öğesini seçin ve [Kaldır] komutunu tıklayın.

> **Windows Vista®/Windows® 7 için** "Brother P-touch Editor 5.0" öğesini seçin ve [Kaldır] komutunu tıklayın. "Kullanıcı Hesabı Kontrolü" iletişim kutusu açıldığında [Devam] seçeneğini tıklayın. Eğer parola istenirse parolayı girin ve [Tamam] öğesini tıklayın.

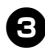

<sup>3</sup> **[Tamam] öğesini tıklayın.** Yazılım bilgisayarınızdan kaldırıldığında "Bakım Tamamlandı" iletişim kutusu açılır. [Bitir] öğesini tıklayın.

<sup>4</sup> **XP için "Program Ekle veya Kaldır", Windows Vista®/Windows® 7 için ise "Programlar ve Özellikler" pencerelerini kapatın.**  P-touch Editor bilgisayarınızdan kaldırılmıştır.

#### **Not**

● Yazılım Kullanıcı Kılavuzu (PDF) ve Ağ Kullanıcı Kılavuzu (PDF) (sadece PT-9800PCN için) aynı prosedürü izleyerek kalındırılabilir.

#### ■ **Yazıcı sürücüsünü kaldırmak**

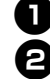

#### <sup>1</sup> **Yazıcıyı kapatın.**

<sup>2</sup> **Windows® XP için**

"Denetim Masasından" "Yazıcı ve Fakslar" penceresini açın.

#### **Windows Vista® için**

"Denetim Masasından" "Donanım ve Ses" öğesine gidin ve "Yazıcıları" açın.

#### **Windows® 7 için**

 $\Theta$  öğesini tıklayın ve [Cihazlar ve Yazıcılara] gidin.

#### **Not**

● Ayrıntılar için Windows<sup>®</sup> Yardımını inceleyin.

## <sup>3</sup> **Windows® XP için**

"Brother PT-XXXX" modelini seçin ve "Dosya" - "Sil" öğelerine tıklayın veya ikon üzerinde sağ tıklayıp [Sil] komutunu seçin.

**Windows Vista®/Windows® 7 için** "Brother PT-XXXX" modelini seçin ve [Bu yazıcıyı sil] komutuna tıklayın veya ikon üzerinde sağ tıklayıp [Sil] (Windows Vista<sup>®</sup>)/ [Cihazı kaldır] (Windows<sup>®</sup> 7) komutunu seçin.

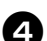

#### <sup>4</sup> **Windows® XP için**

"Dosya" - "Sunucu Özelliklerini" seçin. "Yazdırma Sunucusu Özellikleri" penceresi açılır.

#### **Windows Vista® için**

"Yazıcılar" penceresinde sağ tıklayın ve sırasıyla "Yönetici olarak çalıştır" - "Sunucu Özellikleri..." öğelerini seçin. Yetki onaylaması iletişim kutusu açılırsa [Devam] seçeneğini tıklayın.

"Kullanıcı Hesabı Kontrolü" iletişim kutusu açılırsa parolayı girin ve [Tamam] öğesini tıklayın.

"Yazdırma Sunucu Özellikleri" penceresi açılır.

#### **Windows® 7 için**

[Cihazlar ve Yazıcılar] penceresinden **The Karlon Consom**<br>**FaksI veva [Microsoft XPS Doküman**] Yazıcı] seçeneğini seçin ve menü çubuğunda açılan [Yazdırma sunucusu özelliklerini] tıklayın.

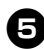

<sup>5</sup> **Windows® XP için**  "Sürücüler" sekmesini tıklayın ve "Brother PT-XXXX" öğesini seçin. Ardından [Kaldır] komutunu tıklayın. 7. adıma geçin.

#### **Windows Vista® için**

"Sürücüler" sekmesini tıklayın ve "Brother PT-XXXX" öğesini seçin. Ardından [Kaldır...] komutunu tıklayın.

#### **Windows® 7 için**

[Sürücüler] sekmesini ve [Sürücü Ayarlarını Değiştir] komutunu tıklayın. (Eğer bir Kullanıcı Hesabı Kontrol mesajı açılırsa parolayı girin ve [Tamam] seçeneğini tıklayın. "Brother XX-XXXX" modelini seçin ve [Kaldır...] komutunu tıklayın.

#### <sup>6</sup> **Windows® XP için**

7. adıma geçin.

#### **Windows Vista® için**

[Sadece sürücüyü kaldır] komutunu seçin ve [Tamam] öğesini tıklayın.

#### **Windows® 7 için**

[Sürücü ve sürücü paketini kaldır] komutunu seçin ve [Tamam] öğesini tıklayın.

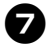

#### 7**"Yazdırma Sunucusu Özellikler" penceresini kapatın.**

Yazıcı sürücüsü kaldırılmıştır.

## <span id="page-32-0"></span>**Mac OS® için**

#### ■ **P-touch Editor yazılımını kaldırma**

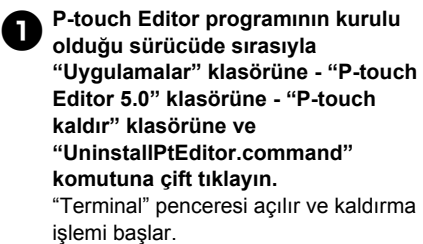

#### **Not**

- Kaldırma işlemi için kullanıcıda yönetici ayrıcalıklarının olması gereklidir.
- "UninstalPtEditor.command" komutu cift tıklandığında "Terminal" penceresinin açılmaması halinde

"UninstalPtEditor.command" komutunu sağ tıklayın (veya kontrol tuşunu basılı tutarken komutu tıklayın). İçerik menüsü açılır. İçerik menüsünden "Terminal" penceresini açın.

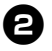

#### <sup>2</sup> **"Terminal" penceresini kapatmak için ∩ ikonunu tıklayın.**

<sup>3</sup> **"P-touch Editor 5.0" klasörünü "Uygulamalar" klasöründen silin.** 

#### **Not**

● "P-touch Editor 5.0" klasörünü silmeden önce lütfen içerisinde gerekli dosyaların kaydedilmiş olup olmadığını kontrol edin.

P-touch Editor bilgisayarınızdan kaldırılmıştır.

#### ■ **Yazıcı sürücüsünü kaldırmak**

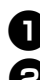

#### <sup>1</sup> **Yazıcıyı kapatın.**

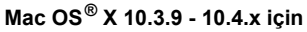

Mac OS® X'in kurulu olduğu sürücüyü çift tıklayın ve sırasıyla "Uygulamalar" - "Yardımcı Programlar" - "Yazıcı Kurma Programı" öğelerini tıklayın. "Yazıcı Listesi" penceresi açılır.

**Mac OS® X 10.5.x - 10.6 için** Apple menüsünden sırasıyla "Sistem Tercihleri" ve "Yazdırma & Faks Çekme" öğelerini tıklayın.

#### <sup>3</sup> **Mac OS® X 10.3.9 - 10.4.x için**

"PT-XXXX" modelini seçin ve komutunu tıklayın.

**Mac OS® X 10.5.x - 10.6 için** "Brother PT-XXXX" modelini seçin

 $ve -$  komutunu tıklayın.

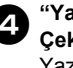

<sup>4</sup> **"Yazıcı Listesi" / "Yazdırma & Faks Çekme" penceresini kapatın.** Yazıcı sürücüsü kaldırılmıştır.

# <span id="page-33-0"></span>**Gelişmiş işlev**

Yazıcı bilgisayara bağlandıktan sonra etiketler oluşturulup yazdırılabilir. Bu bölüm çeşitli faydalı yazdırma ayarlarını ve bilgisayar kullanmadan bir barkod okuyucu ile etiketleri nasıl yazdırabileceğinizi açıklar.

#### ■ **Yüksek hız veya yüksek çözünürlükle etiket yazdırma**

"Yüksek hızda veya yüksek çözünürlükte yazdırma" bölümüne bakınız  $(\rightarrow$  S. 33).

#### ■ **Çok sayıda etiketi birden çok yazıcıya dağıtarak yazdırma**

"Dağıtılmış yazdırma" bölümüne bakınız  $(\rightarrow$  S. 34).

## ■ **Bilgisayar olmadan sadece bir barkod okuyucu ile yazdırma**

"BŞY (Barkod Şablonu Yazdırma) işlevi" bölümüne bakınız  $(\rightarrow$  S. 36).

#### ■ **P-touch Editor Lite LAN kullanarak basit etiketler olusturma ve yazdırma (sadece PT-9800PCN için)**

["P-touch Editor Lite LAN kullanımı \(Sadece PT-9800PCN ve](#page-41-0) Windows® için)" bölümüne bakınız  $(\rightarrow$  S. [41\).](#page-41-0)

#### ■ **Mevcut yazıcı ayarlarının bir listesinin yazdırılması**

"Bilgisayar ayarlarını yazdırma" bölümüne bakınız  $(\rightarrow$  S. 42).

#### <span id="page-33-2"></span><span id="page-33-1"></span>**Yüksek hızda veya yüksek çözünürlükte yazdırma**

Kullanılan etiket türü ve seçili baskı ayarlarına bağlı olarak yazdırma hızı ve çözünürlüğü değiştirilebilir. HGe etiket kullanımıyla etiketler daha da hızlı ve yüksek çözünürlüklü bir şekilde yazdırılabilir.

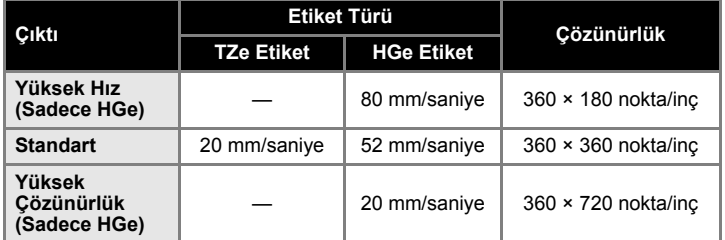

- HGe etiket kullanıldığında, yazdırma TZe etiketla olduğundan daha hızlı ve daha yüksek çözünürlükle gerçekleştirilebilir.
- "Yüksek Hız" ayarı ile birlikte HGe etiket kullanılması halinde yazdırma daha da hızlı bir şekilde gerçekleştirilebilir. Ancak besleme yönünde çözünürlük azaldığından dolayı bu seçenek ayrıntılı yazdırma için uygun değildir.
- "Yüksek Çözünürlük" ayarı ile birlikte HGe etiket kullanılması halinde yazdırma daha da yüksek bir çözünürlükte gerçekleştirilebilir. Bu seçenek, grafikler ve eğriler gibi nesnelerin yazdırılması için uygundur.
- Barkod yazdırırken eşit yatay ve dikey çözünürlüğü olan "Standart" ayarları kullanın.

**Not**

● Yukarıda verilen yazdırma hızları mümkün olan en yüksek hızlardır. Gerçek çalışma hızları, çalışma koşullarına bağlı olarak farklı olabilir.

### <span id="page-34-2"></span><span id="page-34-0"></span>**Dağıtılmış yazdırma**

Çok sayıda etiket yazdırırken yazdırma işlemi birden çok yazıcıya dağıtılabilir. Farklı yazıcılardaki yazdırma işlemleri aynı anda gerçekleşeceği için toplam yazdırma süresi bu yolla azaltılabilir.

#### **Note**

- Yazdırma işlemi, bir USB veya ağ bağlantısı ile bağlanmış (sadece PT-9800PCN) yazıcılara dağıtılabilir.
- Yazdırılacak sayfaların sayısı otomatik olarak seçili yazıcılara dağıtılır. Yazdırılacak sayfaların sayısı yazıcılara eşit olarak paylaştırılamazsa,  $\boldsymbol{a}$ . adımda yazdırma ayarları belirlenen "Dağıtılmış Yazdırma Ayarları" iletişim kutusunda sıralanan yazıcıların sırasına göre paylaştırılır.

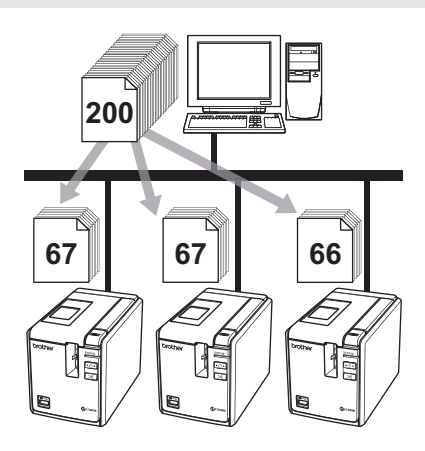

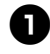

<sup>1</sup> **P-touch Editor 5.0 programında "Dosya" menüsünden "Yazdır" komutunu tıklayın.**

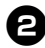

2**[Özellikler...] öğesini tıklayın.** 

<sup>3</sup> **"Gelişmiş" sekmesini seçin ve "Dağıtılmış yazdırma" kutucuğunu işaretledikten sonra [Ayarları] tıklayın.** 

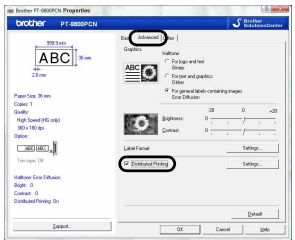

<span id="page-34-1"></span>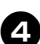

<sup>4</sup> **"Dağıtılmış Yazdırma Ayarları" iletişim kutusunda dağıtılmış yazdırmada kullanılacak yazıcıları seçin.** 

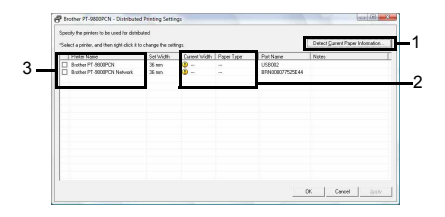

- 1. [Mevcut Kağıt Bilgisini Algıla] öğesini tıklayın.
- 2. Algılanan mevcut kağıt bilgisi "Mevcut Genişlik" ve "Kağıt Türü" altında görüntülenir.
- 3. Dağıtılmış yazdırmada kullanılacak "Yazıcı Adı" yanındaki kutucukları işaretleyin.

#### <sup>5</sup> **Yazdırma için kullanılacak etiket genişliğini girin.**

**A. Sadece bir yazıcı seçilmiş ise**  [4](#page-34-1). adımdaki iletişim kutusunda ayarları girilecek yazıcıyı seçtikten sonra üzerinde çift tıklayıp, veya sağ tıklayıp, "Ayarları" seçin. "Genişliği Ayarla" açılır liste kutusundan etiket genişliğini girin.

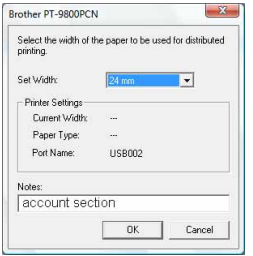

#### **Not**

● [4](#page-34-1). adımdaki iletişim kutusunda görüntülenecek bilgiler "Notlar" metin kutusuna girilebilir.

#### **B. Birden çok yazıcı seçilmiş ise.**

[4](#page-34-1). adımdaki iletişim kutusundan ayarları girilecek yazıcıları seçin ve üzerlerinde sağ tıklayarak "Ayarları" seçin. "Genişliği Ayarla" açılır liste kutusundan etiket genişliğini girin. Aynı etiket genişliği seçili bütün yazıcılara uygulanacaktır.

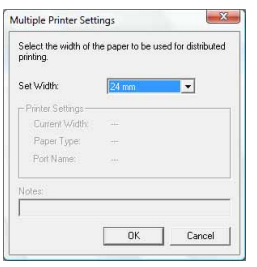

#### **Not**

● "Yazıcı Ayarları" ve "Notlar" altındaki ayarlar mevcut değildir.

<sup>6</sup> **Etiket genişliği ayarı penceresini kapatmak için [Tamam] öğesine tıklayın.**

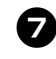

### 7**"Dağıtılmış Yazdırma Ayarları" penceresini kapatmak için [Tamam] öğesini tıklayın.**

Ayarlar tamamlanmıştır.

#### 8**Dağıtılmış yazdırmayı başlatmak için [Tamam] komutunu tıklayın.**

#### **Not**

- Eğer seçilen etiket genişliği "Mevcut Genişlik" yanında gösterilen genişlikten farklı ise, "Mevcut Genişlik" yanında ( sembolü belirir. "Genişlik Ayarla" ile belirlenen genişlikteki bandı yazıcıya yükleyin.
- PS-9000 veya herhangi bir yaygın USB hub veya yazdırma sunucusu ile bağlı bir yazıcı için bilgileri algılamak imkansız olabilir. Yazdırmadan önce ayarları manüel olarak girin ve yazıcının girdiğiniz ayarlarda yazdırmada kullanılabileceğini kontrol edin.
- Bir yönlendiricinin kullanılıp kullanılmamasına ve güvenlik duvarı gibi güvenlik özelliklerinin olup olmamasına bağlı olarak bu işlevi kullanmak mümkün olmayabilir.
- Çalışma çevreniz için bir bağlantı testi gerçekleştirmenizi öneririz. Daha fazla bilgi için bir satış temsilcisi ile temasa geçin.

#### <span id="page-36-1"></span><span id="page-36-0"></span>**BŞY (Barkod Şablonu Yazdırma) işlevi**

<span id="page-36-2"></span>Yazıcıya bağlanmış bir barkod okuyucu ile etiketler ve barkodlar taranarak, bilgisayara ihtiyaç olmadan yazdırılabilir.

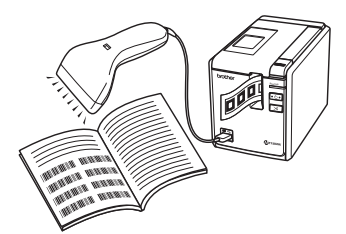

 **Ön ayarlı şablon yazdırma (**→ **S. [37\)](#page-37-0)** Sıklıkla kullanılan bir etiket düzeninin yazıcıya aktarılması halinde, aynı

etiketler yalnızca yazdırma ayarlarının ve komutlarının bir barkod okuyucu ile taranmasıyla yazdırılabilir.

#### **Barkod yazdırma (**→ **S. [38\)](#page-38-0)**

Barkod okuyucu ile taranan bir barkod, protokol ve daha önceden oluşturulmuş bir şablonun ebadı ile yazdırılabilir.

#### **Veri tabanı destekli etiket yazdırma (**→ **S. [39\)](#page-39-0)**

Bir veri tabanı ile bağlantılı bir P-touch Editor etiket düzeni içindeki bir nesne, barkod okuyucu tarafından taranan bir barkod verisi ile değiştirilebilir.

#### ■ **Hazırlık**

Yazıcıya bir barkod okuyucu bağlayın.

#### **Barkod okuyucu bağlantı arabirimleri**

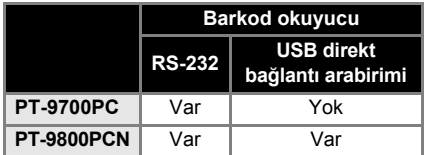

#### **Çalıştıkları onaylanmış barkod okuyucu modelleri**

- OPR-4001
	- (OPTOELECTRONICS CO., LTD.)
- LS-1203 (Motorola, Inc.)
- DS 6707 (Honeywell International Inc.)

#### **Not**

- Sıkça Sorulan Sorular için ve çalıştıkları onaylanmış barkod okuyucularının güncel bir listesi için Brother Çözüm Merkezini (http://solutions.brother.com/) ziyaret edin.
- Bu işlev kullanılmadan önce, kullanılacak etiket düzeni veya şablon Aktarma Yöneticisi ile bilgisayardan yazıcıya aktarılmalıdır. Aktarma Yöneticisi ile ilgili ayrıntılar için lütfen "Yazılım Kullanıcı Kılavuzu" pdf dosyasına bakınız.
- Barkod okuyucu öneki veya soneki olmayan barkodlarda kullanılmalıdır.
- <span id="page-36-3"></span>● RS-232C bağlantısını kullanabilmek için aktarım hızı gibi çeşitli ayarlar değiştirilmelidir. Bu ayarları değiştirmek ile ilgili ayrıntılar için barkod okuyucunun çalıştırma kılavuzuna bakınız. Bu yazıcının seri bağlantı noktasının varsayılan ayarları aşağıda verilmiştir.

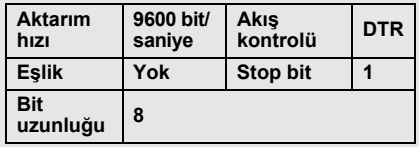

- Yazıcı seri bağlantı arabirim iletişim ayarlarını değiştirmek üzerine daha fazla bilgi için "Seri bağ[lantı arayüzü](#page-43-3)  [ayarları \(sadece Windows®\)" bölümüne](#page-43-3)  bakınız  $(\rightarrow$  S. 43).
- Barkod okuyucu kullanmak ile ilgili ayrıntılar için imalatçı ile temasa geçiniz.

### <span id="page-37-1"></span><span id="page-37-0"></span>■ **Ön ayarlı şablon yazdırma**

Sıklıkla kullanılan bir etiket düzeninin yazıcıda kayıtlı olması halinde, aynı etiketler bir barkod okuyucu ile, bilgisayara gerek kalmadan yazdırılabilir.

<İsim etiketi>

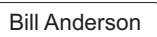

<Adres etiketi>

**Mr. Bill Anderson** 4555 Cumberland Pkwy Anytown USA 95063

#### **Not**

● Uygun barkodu tarayarak seçilebilecek çeşitli ayarların detayları için lütfen ["Ayarları girmek için barkodlar listesi"](#page-50-1)  bölümüne bakınız  $(\rightarrow$  S. 50).

<sup>1</sup> Yazdırılacak etiket düzenini P-touch Editor 5.0'dan yazıcıya Aktarma Yöneticisini kullanarak aktarmak. (Yazılım Kullanıcı Kılavuzuna bakınız.)

#### **Not**

● Etiket düzenindeki bir metin nesnesi bir görüntü nesnesine dönüştürülebilir. Görüntüye dönüştürüldükten sonra metin üzerinde değişiklik yapılamaz. Bu da sıklıkla kullanılan şablonlar üzerinde yanlışlıkla değişiklikler yapılmasını engellemek açısından faydalıdır. P-touch Editor düzen penceresinde metin nesnesinin üzerinde sağ tıklayın ve "Özellikleri" seçin. "Genişletilmiş" sekmesinin üzerine tıklayın ve "Metin Değiştirilemez" kutucuğunu işaretleyin. Eğer "Genişletilmiş" sekmesini göremiyorsanız, "Araçlar" menüsünden "Seçenekleri" seçin, "Genel" sekmesine tıklayın ve ardından "Diğer" ibaresinin altındaki "Nesne Özelliklerinin Genişletilmiş Sekmelerini Göster" kutucuğunu işaretleyin. Kutucuk içerisindeki işareti kaldırdığınızda nesne tekrar düzenlenebilir metin nesnesine çevrilir.

#### 2**Veri Aktarma Yöneticisi içerisindeki "Yapılandırmalara" aktarıldığında "Anahtar Atama" numarası otomatik olarak belirlenir.**

#### **Not**

● Ön ayarlı şablon yazdırmada kullanılacak etiket düzenleri için 1 ila 10 arasında bir "Anahtar Atama" numarası girin.

#### <sup>3</sup> **Yazdırma ayarlarını girmeye başlamak için "P-touch şablon komutu" barkodunu tarayın.**

["Ayarları girmek için barkodlar listesi"](#page-50-1)  bölümüne bakınız  $(\rightarrow$  S. 50).

<sup>4</sup> **"Temel Ayarlar" barkodlarından istenilen ayarların olduğu barkodu tarayarak yazdırma ayarlarını girin.**

#### **Not**

- Birden çok ayarı taramak mümkündür.
- Eğer girilmiş bir ayar yoksa etiketler standart P-touch Şablon Ayarı ile yazdırılır ("Oto kes açık" ve "Yarım kes açık" seçenekleri ile tek kopya). P-touch Şablon Ayarları ile ilgili ayrıntılar için http://solutions.brother.com/ web sitesinden "P-touch Template manual" dosyasını indirin (sadece İngilizce mevcuttur). Bölgenizi (örneğin Avrupa), ülkenizi, modeli ve model için indirilecek öğeleri seçin.
- Yazdırılacak kopya sayısını girmek için "Kopya sayısı" barkodunu tarayın ve ardından üç haneli sayı girmek için "Sayı girmek için" başlığı altındaki barkodları tarayın.

Örnek: Barkodları aşağıdaki gibi tarayarak sayıları girin.  $7 \rightarrow [00][7]$ ,  $15 \rightarrow [0][1][5]$ .

- Kopya sayısı ayarını değiştirmek için "Kopya sayısı" barkodunu tekrar tarayın ve yeni üç haneli sayı için barkodları tarayın.
	- <sup>5</sup> **"Ön ayarlı <sup>ş</sup>ablon sayısı" altındaki aynı isimli barkodu, yazdırılacak etiket düzeni için "Anahtar Atama" numarası olarak tarayın.**

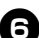

<sup>6</sup> **Ayarları girilen etiket yazdırılır.** 

#### <span id="page-38-1"></span><span id="page-38-0"></span>■ **Barkod yazdırma**

Barkod okuyucu ile taranan bir barkod, protokol ve daha önceden oluşturulmuş bir şablonun ebadı ile yazdırılabilir.

#### **Not**

- Uygun barkodu tarayarak seçilebilecek çeşitli ayarların detayları için lütfen ["Ayarları girmek için barkodlar listesi"](#page-50-1)  bölümüne bakınız  $(\rightarrow$  S. 50).
- Eğer barkod okuyucu ile taranacak barkodun önceden oluşturulmuş şablondan farklı bir protokolü varsa barkodu oluşturmak ve yazdırmak mümkün olmayabilir.

<sup>1</sup> **Yazdırılacak şablonu P-touch Editor 5.0'dan yazıcıya Aktarma Yöneticisini kullanarak aktarın. (Yazılım Kullanıcı Kılavuzuna bakınız.)** 

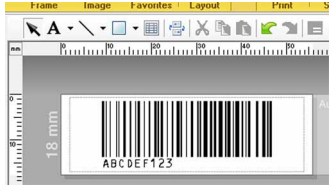

(CODE128/9-digit/69 mm × 17 mm)

#### **Not**

● Taranacak barkodun ebadının sınırları ve hane sayısına uygun barkod şablonları oluşturduğunuzdan emin olun. Eğer şablonda belirtilen hane sayısını aşarsa yeni barkod oluşturulamaz.

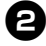

2**Veri Aktarma Yöneticisi içerisindeki "Yapılandırmalara" aktarıldığında "Anahtar Atama" numarası otomatik olarak belirlenir.** 

<sup>3</sup> **Yazdırma ayarlarını girmeye başlamak için "P-touch şablon komutu" barkodunu tarayın.** 

["Ayarları girmek için barkodlar listesi"](#page-50-1)  bölümüne bakınız  $(\rightarrow$  S. 50).

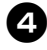

<sup>4</sup> **"Temel Ayarlar" barkodlarından istenilen ayarların olduğu barkodu tarayarak yazdırma ayarlarını girin.**

#### **Not**

- Birden çok ayarı taramak mümkündür.
- Eğer girilmiş bir ayar yoksa etiketler standart P-touch Şablon Ayarı ile yazdırılır ("Oto kes açık" ve "Yarım kes açık" seçenekleri ile tek kopya). P-touch Şablon Ayarları ile ilgili ayrıntılar için http://solutions.brother.com/ web sitesinden "P-touch Template manual" dosyasını indirin (sadece İngilizce mevcuttur). Bölgenizi (örneğin Avrupa), ülkenizi, modeli ve model için indirilecek öğeleri seçin.
- Yazdırılacak kopya sayısını girmek için "Kopya sayısı" barkodunu tarayın ve ardından üç haneli sayı girmek için "Sayı girmek için" başlığı altındaki barkodları tarayın. Üç tane rakam girildiği anda ayar otomatik olarak uygulanır. Örnek: Barkodları aşağıdaki gibi tarayarak sayıları girin.  $7 \rightarrow [00][7]$ ,  $15 \rightarrow$  [0][1][5]
- Kopya sayısı ayarını değiştirmek için "Kopya sayısı" barkodunu tekrar tarayın ve yeni üç haneli sayı için barkodları tarayın.
- <sup>5</sup> **"Şablon seç" barkodunu tarayın ardından "Sayı girmek için" başlığı altındaki barkodları (üç haneli) "Anahtar Atama" sayısını girmek için tarayın.**

#### **Note**

- Üç tane rakam girildiği anda ayar otomatik olarak uygulanır. Örnek: Barkodları aşağıdaki gibi tarayarak sayıları girin.  $7 \rightarrow [00][7]$ ,  $15 \rightarrow$  [0][1][5].
- Sayıyı değiştirmek için "Şablon seç" barkodunu tekrar tarayın ve yeni üç haneli sayı için barkodları tarayın.

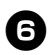

<sup>6</sup> **Verisi kullanılacak barkodu tarayın.**

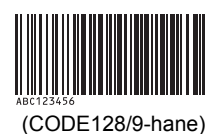

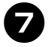

7**"Yazdırmayı başlat" barkodunu tarayın.**

8**Barkod, şablonda belirlenen protokol ve ebatta yazdırılır.**

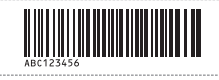

#### <span id="page-39-1"></span><span id="page-39-0"></span>■ **Veritabanı destekli etiket yazdırma**

Öncelikle bir veritabanı alanı etiket düzeninde bir nesne ile bağlantılı olmalıdır. ardından, barkod okuyucu ile bir anahtar barkod tarandığında, barkod verisi belirlenen şablonun objesindeki bağlı veritabanı verisi ile değiştirilerek yazdırılabilir.

#### **Not**

- Anahtar barkod, veritabanı dosyasının kayıt görünüşünde en soldaki sütununda (form görünüşünde alan "A") yer alan bilgi barkodudur. Bu anahtar barkodlar önceden oluşturulmalıdır.
- Form görünüşünün "A" alanındaki veritabanı bilgileri başka herhangi bir türde veri barındırmamalıdır. Ayrıca, bilgi iki satır veri içerse dahi barkod okuyucu ile barkod tarandığında sadece ilk satırın verileri alınır. Bu yüzden form görünüşündeki "A" alanına sadece bir satırlık veriler girin.
- Uygun barkodu tarayarak seçilebilecek çeşitli ayarların detayları için lütfen ["Ayarları girmek için barkodlar listesi"](#page-50-1)  bölümüne bakınız  $(\rightarrow$  S. 50).

#### <sup>1</sup> **Veritabanı dosyasını yazdırılacak etiket düzenine bağlayın.**

Ayarları girmek ile ilgili detaylar için "P-touch Editor Yardımına" bakınız.

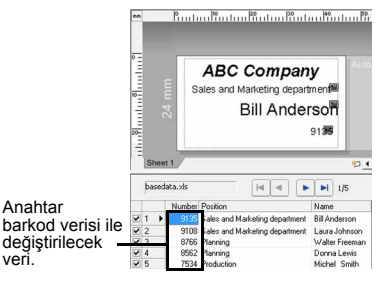

- <sup>2</sup> **Yazdırılacak etiket düzenini P-touch Editor 5.0'dan yazıcıya Aktarma Yöneticisini kullanarak aktarmak. (Yazılım Kullanıcı Kılavuzuna bakınız.)** Veritabanı dosyası da ayrıca aktarılır. ["Ayarları girmek için barkodlar listesi"](#page-50-1)  bölümüne bakınız  $(\rightarrow$  S. 50).
- 

<sup>3</sup> **Veri Aktarma Yöneticisi içerisindeki "Yapılandırmalara" aktarıldığında "Anahtar Atama" numarası otomatik olarak belirlenir.** 

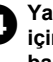

<sup>4</sup> **Yazdırma ayarlarını girmeye başlamak için "P-touch şablon komutu" barkodunu tarayın.** 

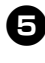

<sup>5</sup> **"Temel Ayarlar" barkodlarından istenilen ayarların olduğu barkodu tarayarak yazdırma ayarlarını girin.** 

#### **Not**

- Birden çok ayarı taramak mümkündür.
- Eğer girilmiş bir ayar yoksa etiketler standart P-touch Sablon Ayarı ile yazdırılır ("Oto kes açık" ve "Yarım kes açık" seçenekleri ile tek kopya). P-touch Şablon Ayarları ile ilgili ayrıntılar için http://solutions.brother.com/ web sitesinden "P-touch Template manual" dosyasını indirin (sadece İngilizce mevcuttur). Bölgenizi (örneğin Avrupa), ülkenizi, modeli ve model için indirilecek öğeleri seçin.
- Yazdırılacak kopya sayısını girmek için "Kopya sayısı" barkodunu tarayın ve ardından üç haneli sayı girmek için "Sayı girmek için" başlığı altındaki barkodları tarayın. Üç tane rakam girildiği anda ayar otomatik olarak uygulanır. Örnek: Barkodları aşağıdaki gibi tarayarak sayıları girin.  $7 \rightarrow [00][7]$ ,  $15 \rightarrow$  [0][1][5]
- Kopya sayısı ayarını değiştirmek için "Kopya sayısı" barkodunu tekrar tarayın ve yeni üç haneli sayı için barkodları tarayın.

<sup>6</sup> **"Şablon seç" barkodunu tarayın ardından "Sayı girmek için" başlığı altındaki barkodları (üç haneli) "Anahtar Atama" sayısını girmek için tarayın** 

#### **Not**

- Üç tane rakam girildiği anda ayar otomatik olarak uygulanır. Örnek: Barkodları aşağıdaki gibi tarayarak sayıları girin.  $7 \rightarrow [00][7]$ ,  $15 \rightarrow$  [0][1][5].
- Sayıyı değiştirmek için "Şablon seç" barkodunu tekrar tarayın ve yeni üç haneli sayı için barkodları tarayın.

7**İçindeki veri veritabanı dosyasında kullanılacak barkodu tarayın.** 

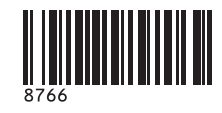

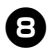

8**"Sınırlayıcı" barkodunu tarayın.** 

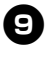

<sup>9</sup> **"Yazdırmayı başlat" barkodunu tarayın.** 

<sup>0</sup> **Belirtilen şablondaki nesne verisi veritabanı verisi ile değiştirilir ve etiketler yazdırılır.**

#### *ABC Company*

*Walter Freeman Planning 8766*

### <span id="page-41-1"></span><span id="page-41-0"></span>**P-touch Editor Lite LAN kullanımı (Sadece PT-9800PCN ve Windows® için)**

P-touch Editor Lite LAN, bir etiket düzenleme aracının temel bir versiyonudur. Paket içerisinde gönderilen CD-ROM'dan kurulan P-touch Editor Lite LAN'ı sunucuda paylaşımlı bir klasöre kopyalayarak programın başka ağ kullanıcıları tarafından etiket oluşturmak ve her bir bilgisayara PT-9800PCN sürücüsünü kurmaya gerek kalmadan, ağa bağlı bir PT-9800PCN'den çıktı almak için kullanılması sağlanabilir.

#### **Not**

- P-touch Editor Lite LAN'ın kullanılabilmesi için yazıcının IP adresi doğru bir şekilde belirtilmelidir. IP adresi, CD-ROM'dan kurulabilecek [Yardımcı Program Kurulumu] BRAdmin Light gibi yardımcı bir programla belirtilebilir. Bu programı kullanmak ile ilgili ayrıntılar için "Ağ Kullanıcı Kılavuzu" pdf dosyası içerisindeki "IP adresini ve altağ maskesini ayarlama" bölümüne bakınız.
- DHCP'li bir ağ gibi IP adresinin otomatik olarak belirlendiği bir ağda, yazıcı ağa bağlandığı anda IP adresi otomatik olarak belirlenir ve bu sayede yazıcı hemen kullanılabilir. Ancak IP adresleri dinamik olarak değişebileceği için, P-touch Editor Lite LAN kullanılırken statik bir IP adresi belirlemenizi tavsiye ederiz. Ayrıntılar için ağ yöneticinize danışın.
- Ağ yöneticinize danıştıktan sonra ayarları girin.

#### ■ **P-touch Editor Lite LAN nasıl kurulur**

<sup>1</sup> **Bilgisayarı başlattıktan sonra CD-ROM'u CD-ROM sürücüsüne yerleştirin.** 

#### **Not**

● Eğer program otomatik olarak başlamazsa CD-ROM içerisindeki dosyaları açın ve "Setup.exe" dosyasını çift tıklayın.

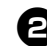

<sup>2</sup> **[Özel Kurulum] seçeneğini tıklayın.** 

<sup>3</sup> **[P-touch Editor Lite LAN] öğesini tıklayın.** 

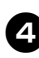

<sup>4</sup> **Ekrandaki talimatları takip edin.** 

- **P-touch Editor Lite LAN nasıl paylaşılır**
	- P-touch Editor Lite LAN'ı içeren klasörü ağda paylaşılan klasörden bilgisayarınıza kopyalayın.
	- P-touch Editor Lite LAN'ı ağ üzerindeki paylaşımlı klasörden başlatın.

#### **Not**

● P-touch Editor Lite LAN ile oluşturulmuş bir etiket sadece ağa bağlı bir PT-9800PCN yazıcısından yazdırılabilir.

■ **P-touch Editor Lite LAN nasıl kullanılır**

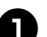

<sup>1</sup> **P-touch Editor Lite LAN'ı başlatın.**

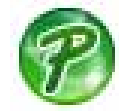

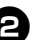

#### <sup>2</sup> **P-touch Editor Lite LAN içinde etiket metnini girin.**

Örneğin düzen alanına tıklayın ve ardından "Brother" yazın.

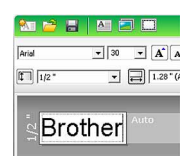

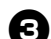

<sup>3</sup> **"Yazdır" komutuna tıklayın.** 

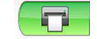

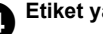

<sup>4</sup> **Etiket yazdırılır.** 

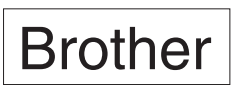

#### **Not**

- P-touch Editor Lite LAN basit etiketler oluşturmak için idealdir. Daha komplike etiketler oluşturmak için P-touch Editor 5.0'ı kullanın.
- P-touch Editor Lite LAN programını ilk defa kullanırken "Kısayol ekle" iletişim kutusu açılır. "Başlat menüsü", "Masaüstü" veya "Hızlı Başlatma Çubuğu" seçeneklerinden istediğinizin yanındaki kutucuğu işaretleyin ve [Tamam] öğesini tıklayın. Bir sonraki sefere P-touch Editor Lite LAN programını yarattığınız kısayoldan başlatabilirsiniz.
- P-touch Editor Lite LAN sürücü ayarlarını değil ama ağ yazdırma yöntemini kullanmasından dolayı, HGe etiket ile yüksek hızda ve çözünürlükte yazdırma seçenekleri mevcut değildir.
- P-touch Editor tam versiyonu ile başka bir bilgisayardan gönderilen yazdırma işleri sizin yazdırma işleminizi kesintiye uğratabilir. Tam versiyondan gelen yazdırma işlemi tamamlandığında P-touch Editor Lite LAN sizin yazdırma işinize devam eder.
- Daha detaylı bilgi için "Yazılım Kullanıcı Kılavuzu" pdf dosyasına bakınız.

#### <span id="page-42-1"></span><span id="page-42-0"></span>**Bilgisayar ayarlarını yazdırma**

Yazıcı ayarları sayfası yazıcı ayarlarını ve ağ ayarlarını listeleyen bir raporu gösterir (sadece PT-9800PCN için). Yazıcı ayarları sayfasını yazıcının Besle/Kes düğmesine basarak yazdırabilirsiniz.

#### **Not**

- Diğer detayların yanı sıra, düğüm adı ve Ethernet adresi de yazıcı ayarları listesinde yazdırılır.
- Yazıcıdaki ağ kartının varsayılan Düğüm adı "BRNXXXXXXXXXXXXXXXX şeklindedir; buradaki "XXXXXXXXXXXXXXX" Ethernet adresidir.
- <sup>5</sup> **TZe veya HGe etiket kasetinin takılı olduğundan ve etiket bölmesi kapağının kapalı olduğundan emin olun.**

Yazıcı ayarları sayfasını yazdırmak için 24 mm'den daha geniş etiket kullanımını tavsiye ederiz.

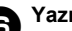

<sup>6</sup> **Yazıcıyı açın.** 

7**Ayarları yazdırmak için Besle/Kes düğmesini basılı tutun.**

# <span id="page-43-3"></span><span id="page-43-0"></span>**Seri bağlantı arayüzü ayarları (sadece Windows®)**

Bilgisayardaki ve yazıcıdaki bağlantı noktası ve aktarım hızı ayarlarını değiştirmek veya onaylamak için aşağıdaki adımları takip edin. Bilgisayar ve yazıcı için aynı ayarları kullanın. Asağıda gösterilen prosedür Windows Vista<sup>®</sup> temel alınarak hazırlanmıştır.

#### <span id="page-43-4"></span><span id="page-43-1"></span>**Bilgisayar aktarım hızını ayarlama**

<sup>1</sup> **Görev çubuğunda önce "Başlat", sonra "Denetim Masasını" tıklayın.**

2**"Yazıcılar ve diğer donanımlar" (XP) / "Donanım ve Ses" (Windows Vista®/ Windows® 7) öğesini seçin ve "Yazıcılar ve Fakslar" (XP) / "Yazıcı" (Windows Vista®/ Windows® 7) öğesini tıklayın.**

<sup>3</sup> **"Brother PT-XXXX" ikonunu sa<sup>ğ</sup> tıklayın ve ardından "Özellikleri" seçin.**

<sup>4</sup> **"Bağlantı noktaları" sekmesini tıklayın ve listeden kullandığınız bağlantı noktasını seçin.** Ayarları kaydetmek için [Uygula] komutunu tıklayın.

<sup>5</sup> **"Cihaz Ayarları" sekmesini ve "Yardımcı Program..." sekmesini tıklayın, ardından yardımcı programların yanında beliren [Özellikleri...] tıklayın.**

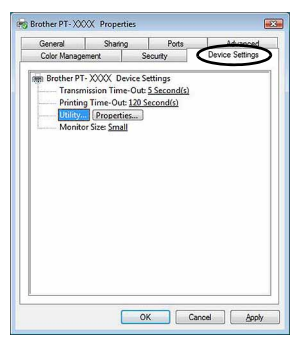

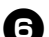

<sup>6</sup> **Tercih ettiğiniz aktarım hızını seçin.**

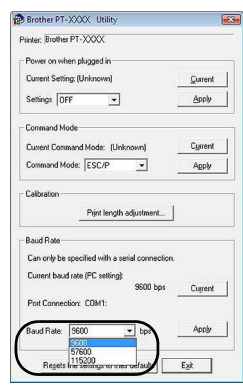

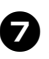

7**[Uygula] komutunu tıklayın.** Aktarım hızı değişecektir.

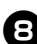

8**[Çıkış] öğesini tıklayın.**

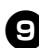

#### <sup>9</sup> **[Tamam] öğesini tıklayın.** Böylece ayarlama tamamlanır ve ayarlar

penceresi kapatılır.

#### <span id="page-43-2"></span>**Bilgisayar aktarım hızını ayarlama**

Aktarım hızını ayarlamak ile ilgili detaylar için "P-touch Template manual" kılavuzunu (sadece İngilizce mevcuttur) http://solutions.brother.com/ web sitesinden indirin. Bölgenizi seçin (örneğin Avrupa), ülkenizi, modeli ve model için indirilecek öğeleri seçin.

## <span id="page-44-2"></span><span id="page-44-1"></span><span id="page-44-0"></span>**Bakım**

Performansının sürekli kılınması için yazıcınız düzenli olarak temizlenmelidir.

#### **Not**

<span id="page-44-5"></span>● Yazıcıyı temizlemeden önce daime AC adaptörünü çıkarın.

#### ■ **Yazıcının dışının temizlenmesi**

Yumuşak ve kuru bir bez kullanarak yazıcının üstündeki toz ve izleri silin. Giderilmesi zor izler için suyla hafifçe nemlendirilmiş bir bez kullanın.

#### **Not**

● Boya incelticisi, benzen, alkol veya herhangi başka bir organik çözücü kullanmayın. Bu gibi maddeler kasayı deforme edebilir veya yazıcının görünüşünü bozabilir.

#### <span id="page-44-4"></span>■ **Yazıcı kafasını ve kafa silindirini temizlemek**

Yazdırılan etiketler üzerinde çizgiler veya kötü kalitedeki karakterler genellikle yazıcı kafasının ve kafa silindirinin kirlendiğini gösterir. Yazıcı kafasını bir kulak temizleme çubuğu ile, kendini temizleme işlevi ile veya isteğe bağlı olarak edinebileceğiniz yazıcı kafası temizleme kaseti (TZe-CL6) ile temizleyebilirsiniz. Yazıcı kafası temizleme kasetinin nasıl kullanılacağı ile ilgili olarak ürünün yanında gelen kullanım talimatlarına bakınız.

# **UYARI**

Yazıcı kafasına doğrudan parmaklarınız ile dokunmayın. Yazıcı kafası sıcak olabilir.

#### **Kendini temizleme işlevi**

Etiket kasetini çıkarın ve Besle/Kes düğmesine basın.

#### **Yazıcı kafasını elle temizleme**

Kulak temizleme çubuğu Yazıcı kafası

#### **Kafa silindirini elle temizleme**

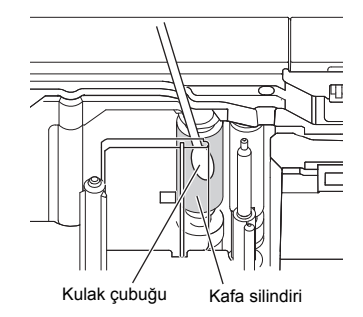

#### <span id="page-44-3"></span>■ **Etiket kesiciyi temizleme**

Yılda bir kez kesici bıçakları izopropil alkol (tuvalet ispirtosu) ile nemlendirilmiş kulak temizleme çubuğu ile silin. Tekrarlı kullanımla etiket yapışkanı kesici bıçak üzerinde birikerek bıçağı köreltebilir ve kesici içerisinde etiket sıkışmalarına sebep olabilir.

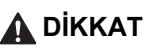

Kesici bıçağa parmağınız ile dokunmayın.

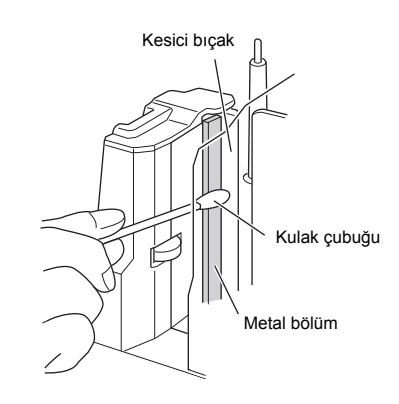

# <span id="page-45-2"></span><span id="page-45-0"></span>**Problem giderme**

Yazıcı problemlerini gidermek için aşağıdaki muhtemel problemleri inceleyiniz.

## <span id="page-45-1"></span>**Soru - Cevap**

<span id="page-45-3"></span>è **State State** 

ŕ.

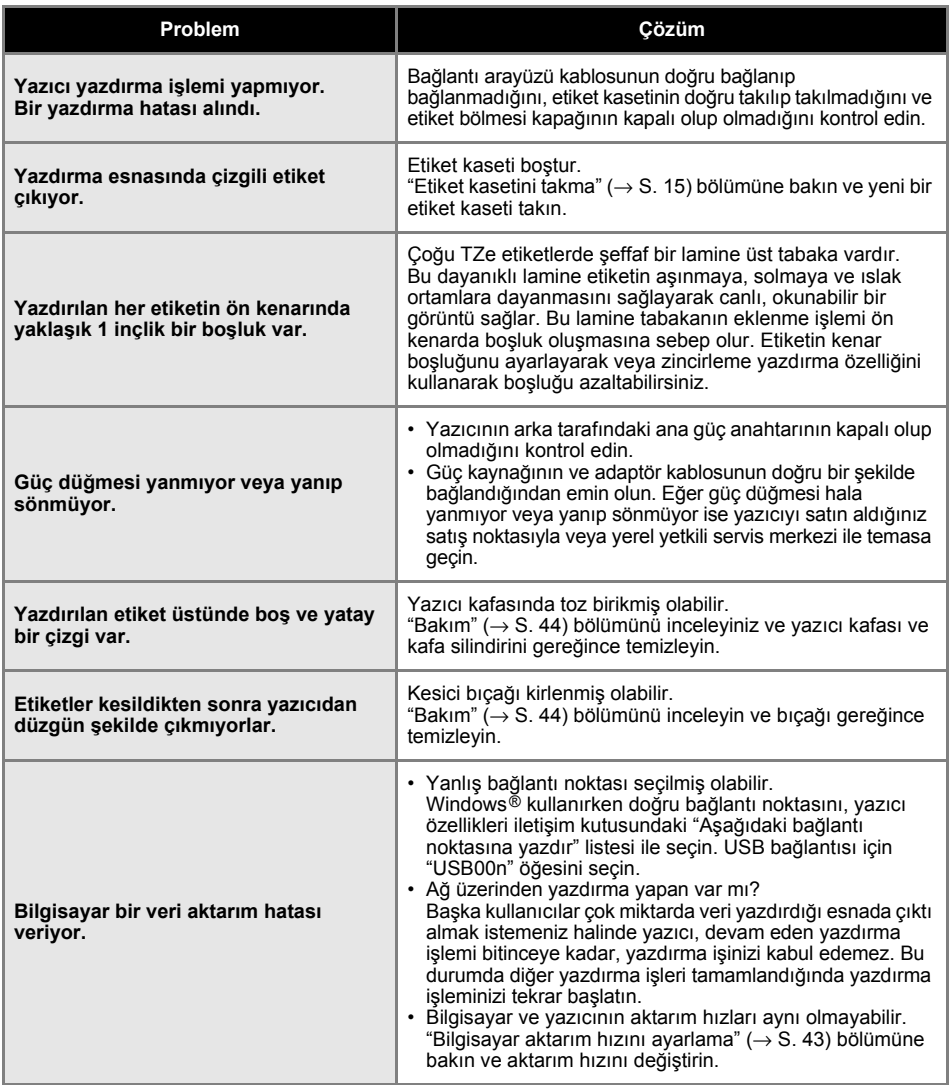

<span id="page-46-0"></span>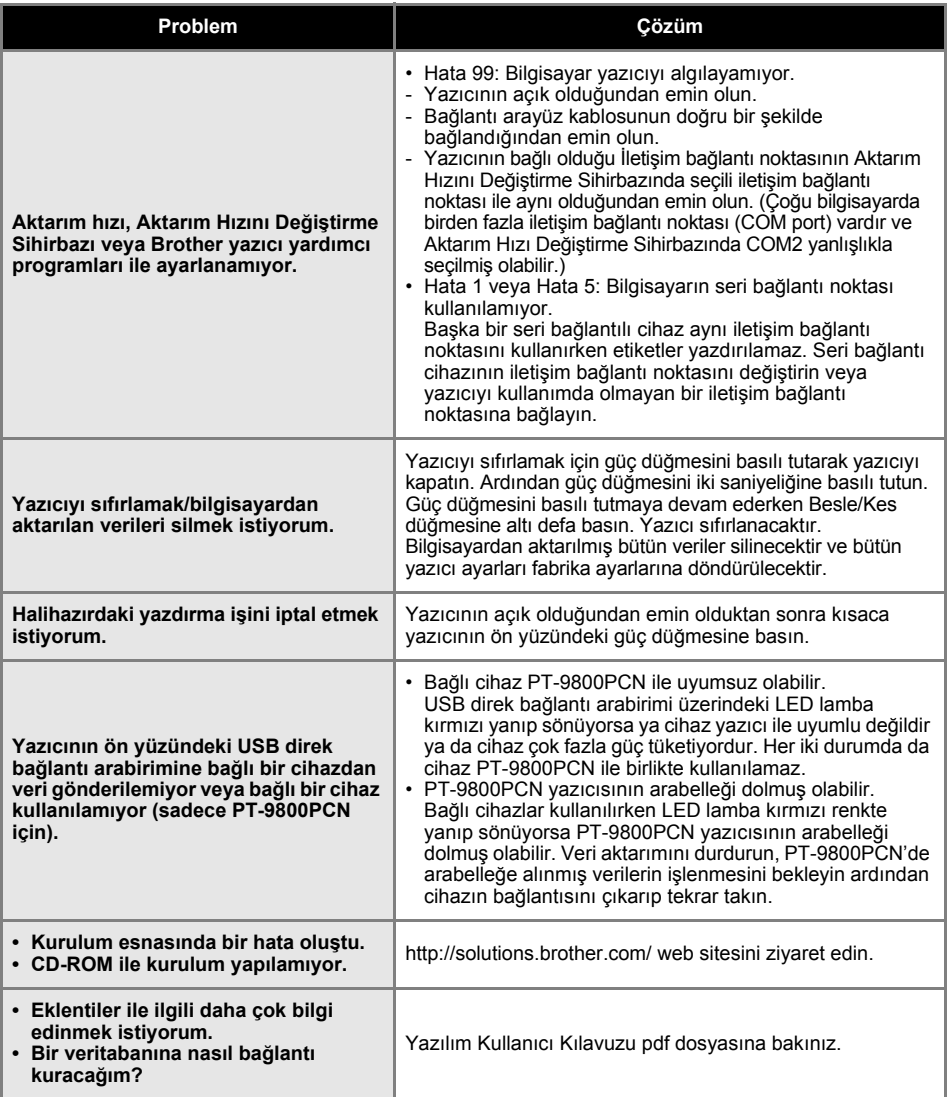

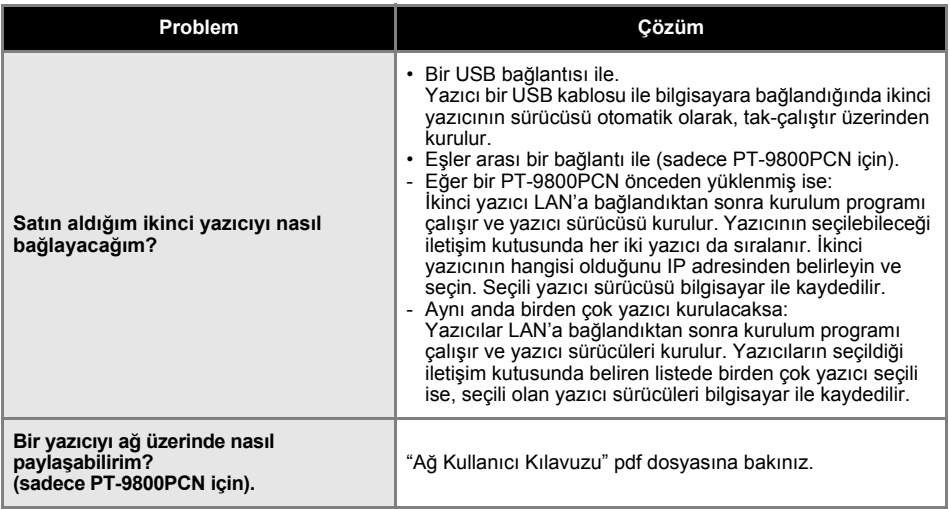

# <span id="page-48-2"></span><span id="page-48-0"></span>**Ürün spesifikasyonları**

#### ■ **Yazıcı spesifikasyonları**

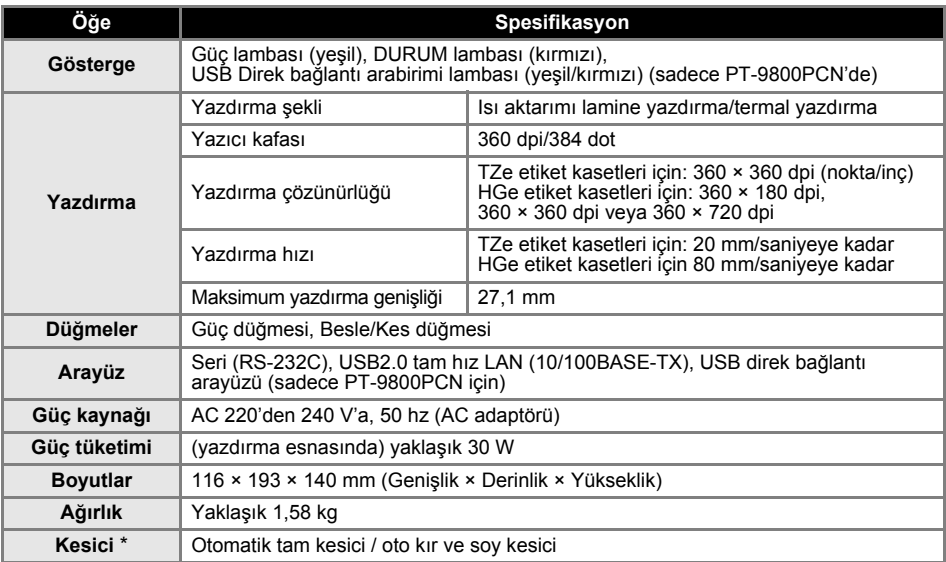

<span id="page-48-1"></span>\* Otomatik "kır ve soy" kesicisi sadece lamine etiket kullanılması halinde mevcuttur.

### ■ **Çalışma ortamı**

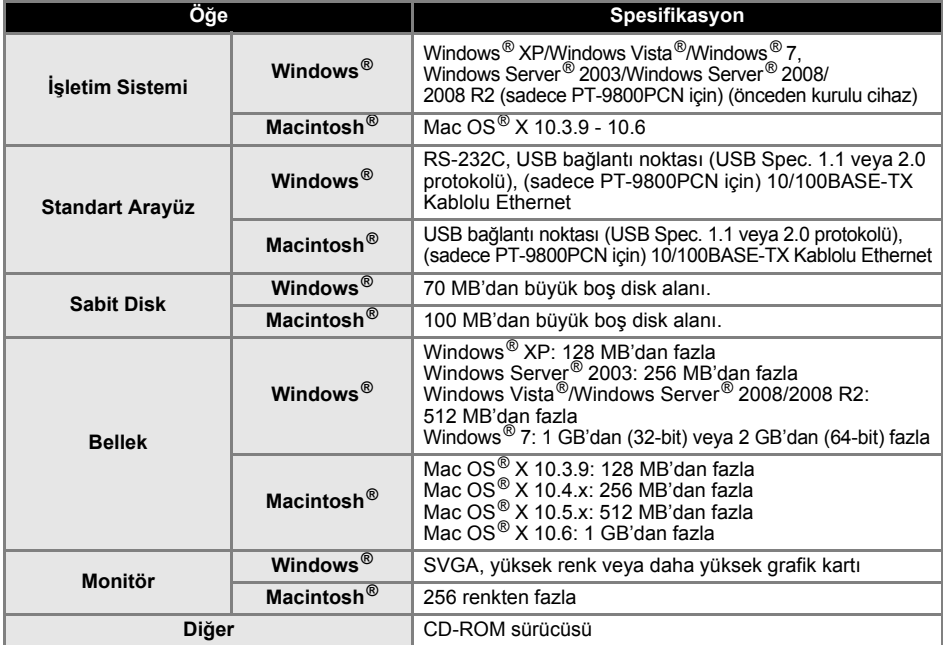

### <span id="page-49-1"></span><span id="page-49-0"></span>**BŞY (Barkod Şablonu Yazdırma) işlevi için genel prosedür**

BŞY (Barkod Şablonu Yazdırma) işlevini kullanmak için genel prosedür aşağıda anlatılmaktadır. Çeşitli ayarları belirlemek üzerine ayrıntılar için "BŞY (Barkod Ş[ablonu Yazdırma\) i](#page-36-1)şlevi" bölümüne bakınız  $(\rightarrow$  S. 36).

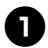

<sup>1</sup> **Bir şablon oluşturmak için P-touch Editor 5.0 yazılımını kullanın ve şablonu yazıcıya aktarın.**

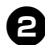

2**Barkod okuyucuyu yazıcıya bağlayın.**

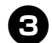

#### <sup>3</sup> **"P-touch şablon komutu" barkodunu tarayın.**

Bu işlem ayarların girilmesine olanak sağlar veya önceki ayarları temizler.

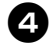

#### <sup>4</sup> **"Temel ayarlar" barkodlarını tarayın.**

Kesme yöntemini ve yazdırılacak kopya sayısını belirleyin.

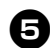

# <sup>5</sup> **Uygun ayarları belirleyin (A, B veya C). A. Ön ayarlı şablon yazdırma**

1. "Ön ayarlı şablon numarası" barkodunu tarayın

#### **B. Barkod yazdırma**

- 1. "Şablon seç" barkodunu ve "Sayı girmek için" başlığı altındaki barkodları tarayın.
- 2. İçindeki veriler kullanılacak veya kopyalanacak barkodu tarayın.
- 3. "Yazdırmayı başlat" barkodunu tarayın.

#### **C. Veritabanı destekli etiket yazdırma**

- 1. "Şablon seç" barkodunu ve "Sayı girmek için" başlığı altındaki barkodları tarayın.
- 2. Veritabanı verisini değiştirmek için anahtar barkodu tarayın.
- 3. "Sınırlayıcı" barkodu tarayın.
- 4. "Yazdırmayı başlat" barkodunu tarayın.

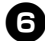

## <sup>6</sup> **Ayarları girilen etiket yazdırılır.**

## <span id="page-50-1"></span><span id="page-50-0"></span>**Ayarları girmek için barkodlar listesi**

Bunlar "BŞY (Barkod Ş[ablonu Yazdırma\) i](#page-36-1)şlevi" ile kullanılacak ayarları belirlemeye yarayan barkodlardır  $(\rightarrow$  S. [36\)](#page-36-1).

#### **Not**

● Listedeki barkodları kullanırken "P-touch Şablon Yazdırma için Tetik" ve "Komut Önek Karakter" ayarlarını varsayılan P-touch Şablon Ayarlarına getirin.

#### ■ **P-touch şablon komutu (Başlat + ayarları girmeye başla)**

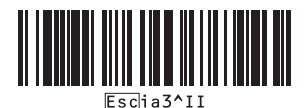

#### ■ **Temel ayarlar**

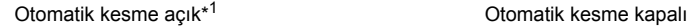

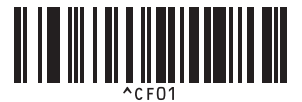

Yarım kesme açık\*<sup>1</sup> Yarım kesme kapalı

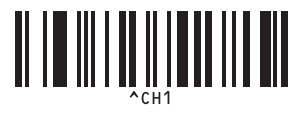

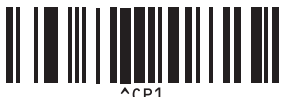

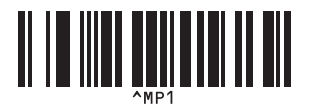

Kopya sayısı\* 2

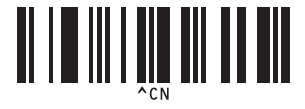

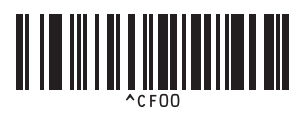

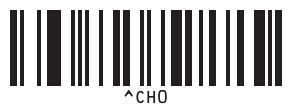

Zincirleme yazdırma açık **Zincirleme yazdırma kapalı**\*<sup>1</sup>

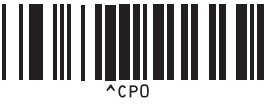

Ters yazdırma açık **Ters** yazdırma kapalı<sup>\*1</sup>

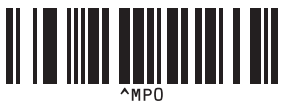

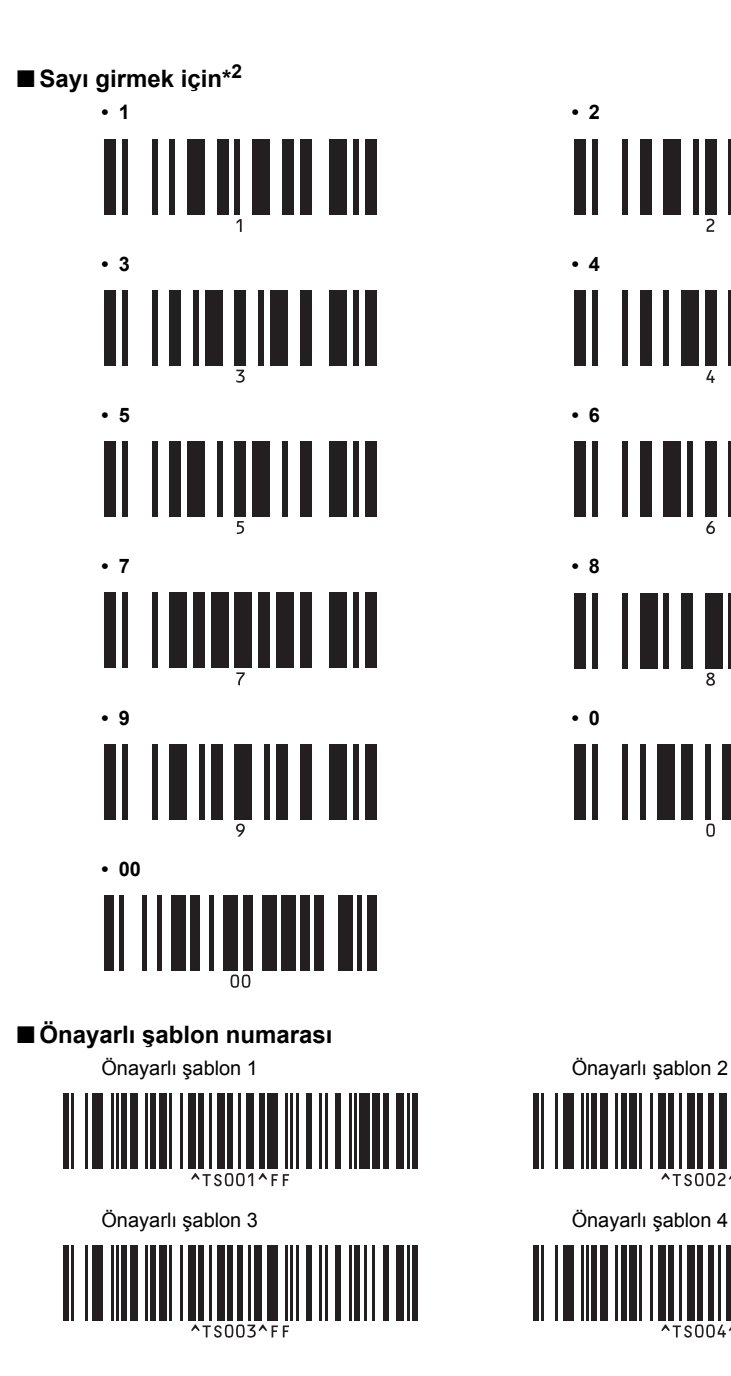

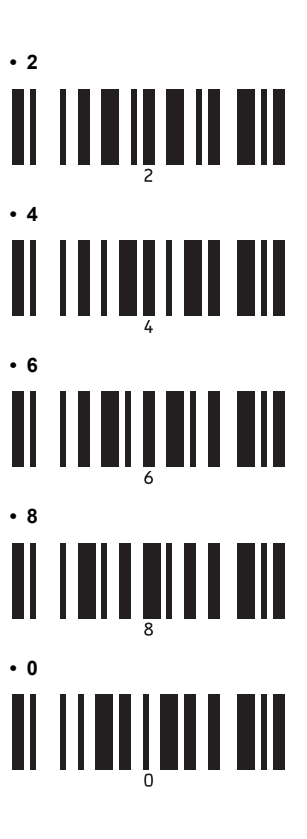

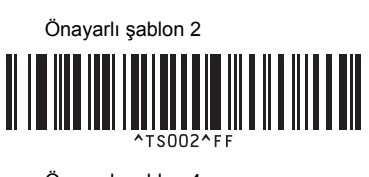

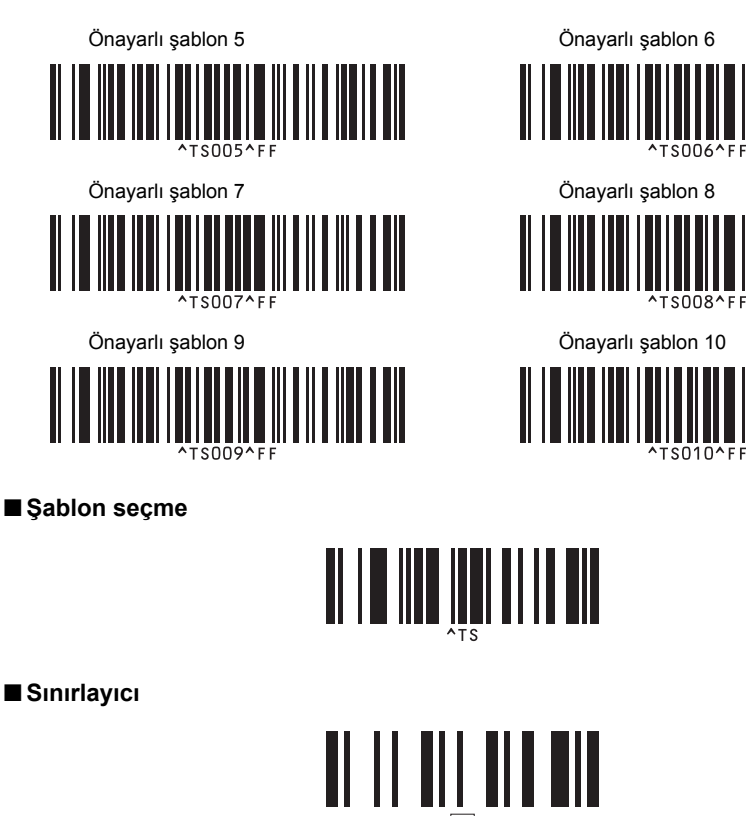

■ **Yazdırmayı başlat**

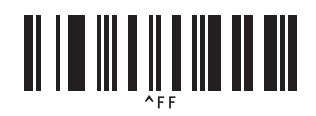

\*1 Bu varsayılan ayardır.

\*2 Bunlar yazdırılan kopyaların sayısını girerken ve bir şablon numarası seçerken kullanılır. Barkodları üç haneli bir sayı girmek için tarayın, örneğin [00][7] veya [0][1][5]. Üç tane rakam girildiği anda ayar otomatik olarak uygulanır. Ayarları değiştirmek için, kopya sayısını değiştirirken "Kopya sayısı" barkodunu tekrar tarayın

veya şablon numarasını değiştirirken "Şablon seç" barkodunu tekrar tarayın ve yeni üç haneli sayı için barkodları tarayın.

#### <span id="page-53-1"></span><span id="page-53-0"></span>**Aksesuarlar**

i.

Etiket kasetlerini en yakın yetkili satıcıdan edinin. Bu yazıcı ile sadece Brother TZe etiketlerini ve Brother HGe etiketlerini kullanın. Brother, onaylanmamış ürünlerin kullanımından kaynaklanan problemler için sorumlu tutulmaz. Teg veya Heg işareti bulunmayan etiketleri kullanmayın. Etiket tedariki ülkeye göre farklılık gösterebilir.

#### ■ **HGe Etiketlar**

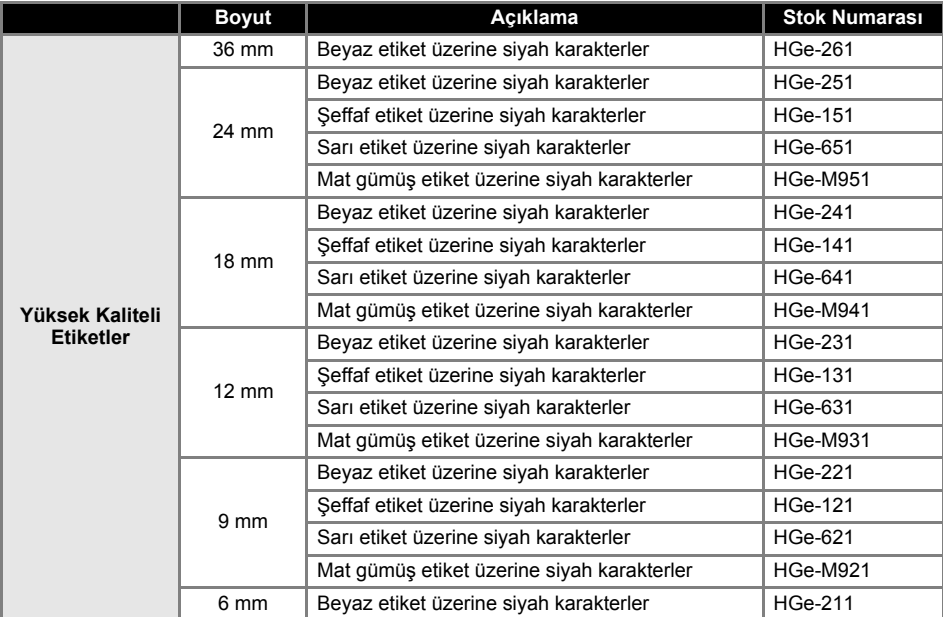

#### ■ **TZe Etiket**

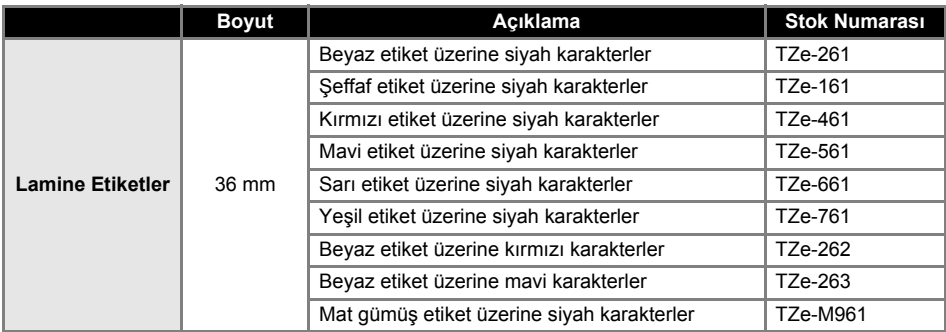

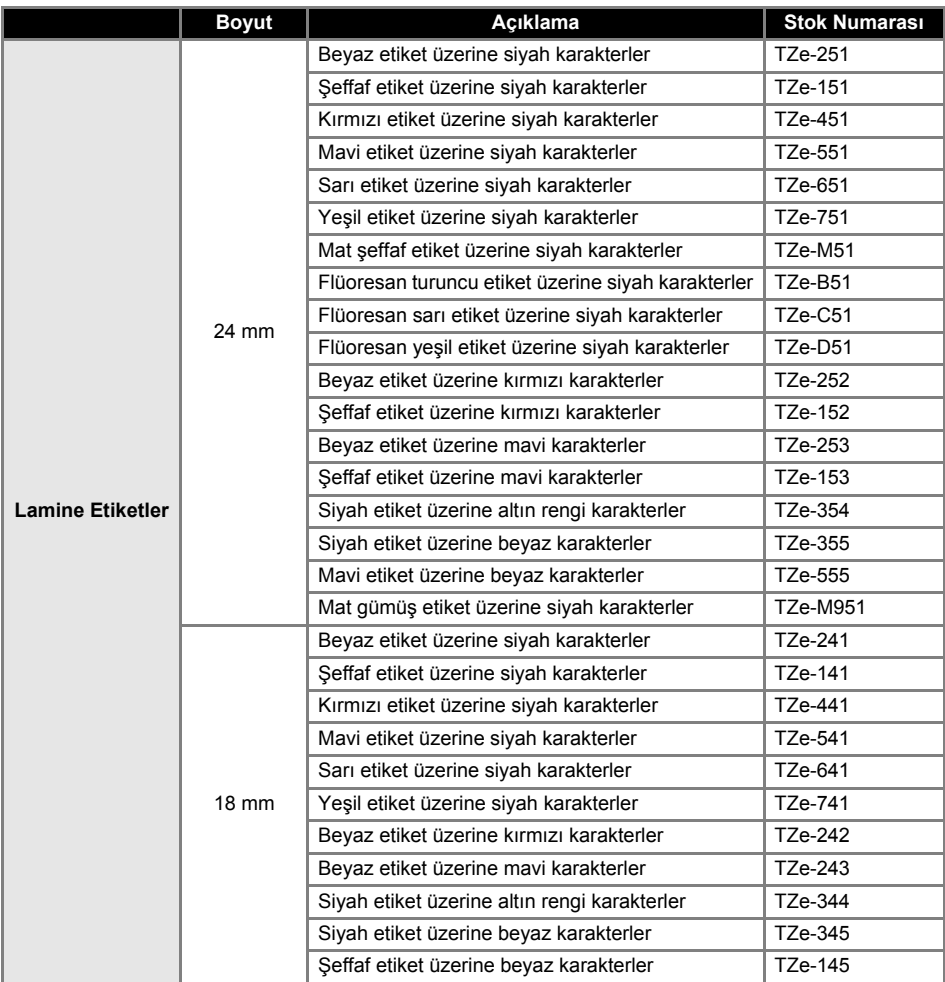

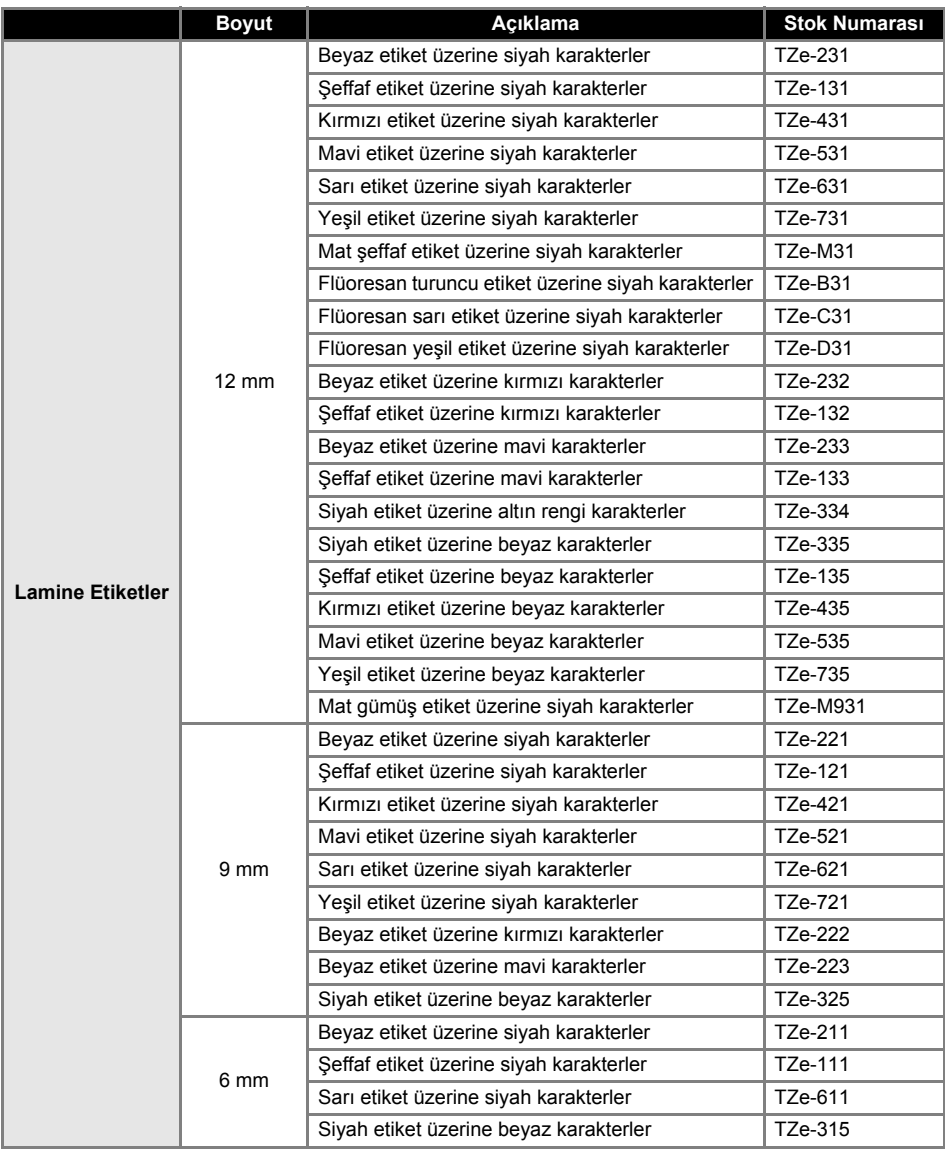

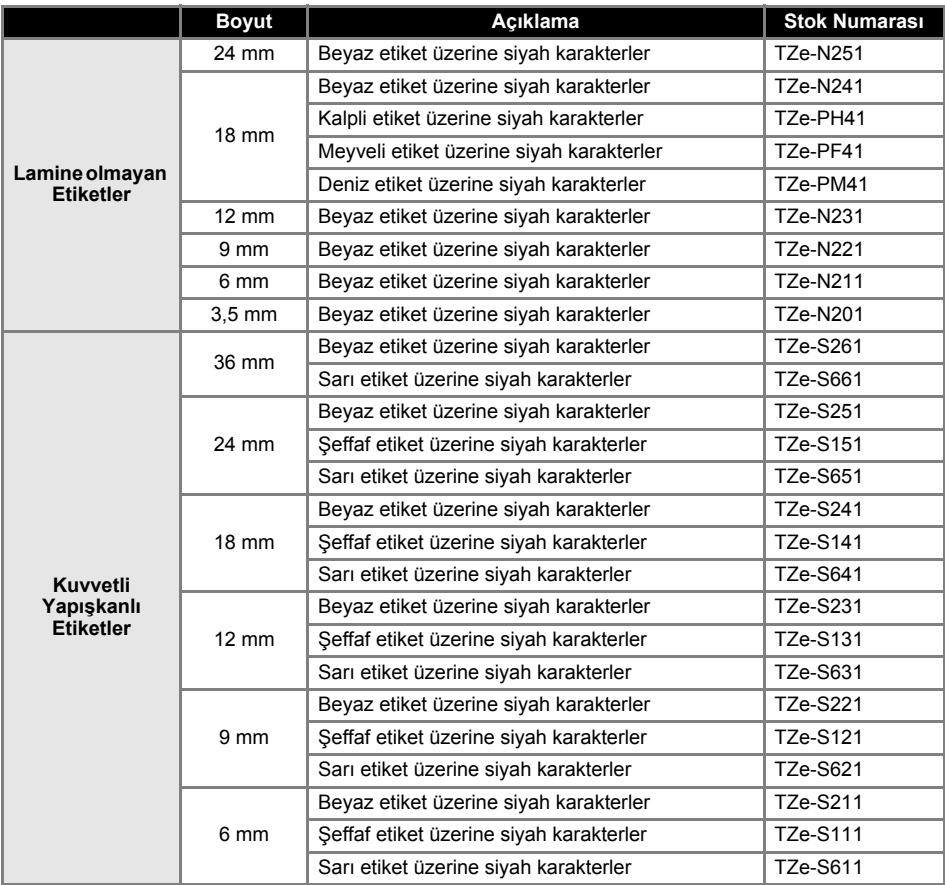

# <span id="page-57-0"></span>**Dizin**

# *A*

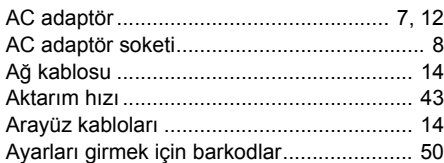

# *B*

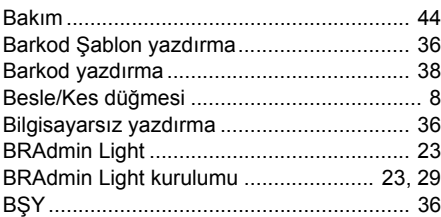

# *C*

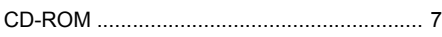

# *Ç*

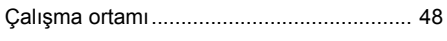

# *D*

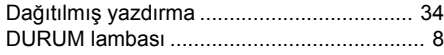

# *E*

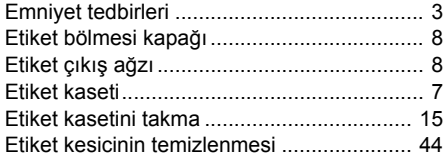

# *F*

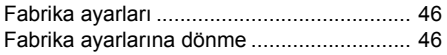

# *G*

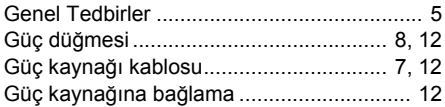

# *H*

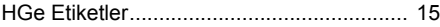

# *K*

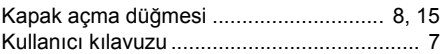

# *L*

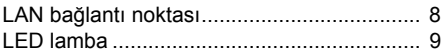

# *M*

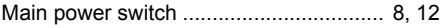

# *Ö*

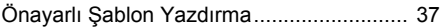

# *P*

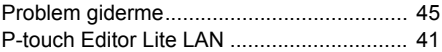

# *S*

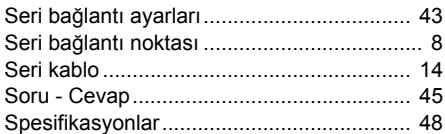

# *T*

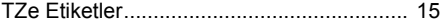

# *U*

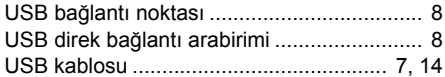

## *V*

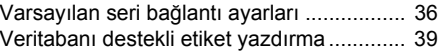

## *Y*

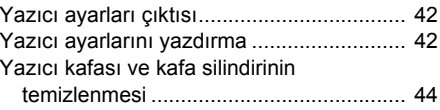

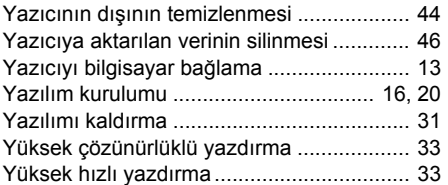

### **Bazı Önemli Bilgiler:**

A. İthalatçı ve üretici firmaların irtibat bilgileri

İthalatçı firma: BROTHER International Gulf (FZE.) Türkiye İstanbul Şubesi Halyolu Cad. Çayıryolu Sok. No:5 Bay Plaza Kat:14 34752 İçerenköy / İstanbul Tel: 0-216-577 68 17 pbx Fax: 0-216-577 68 19 info@brother.com.tr

Üretici firma: BROTHER INDUSTRIES LTD. 15-1 Naeshiro-cho, Mizuho — ku, Nagoya 467-8561, Japan Tel: 00-81-528 24 2072 Fax: 00-81-528116826 brother@brother.com

- B. Bakım onarım ve kullanımda uyulması gereken kurallar; Bakınız, Bakım başlığı sf:43.
- C. Taşıma ve nakliye esnasında dikkat edilecek hususlar; Cihaz, orijinal ambalaj kutusunda gerekli destekleri takılmış halde, nem ve sıvıdan etkilenmeyecek, üzerine ağırlık gelmeyecek şekilde taşınmalıdır.
- D. Kullanım sırasında insan veya çevre sağlığına tehlikeli veya zararlı olabilecek durumlara ilişkin uyarılar; Bakınız, Emniyet Tedbirleri başlığı sf:3.
- E. Kullanım hatalarına ilişkin bilgiler; Bakınız, Problem Giderme başlığı sf:44
- F. Tüketicinin kendi yapabileceği bakım onarım veya ürünün temizliğine ilişkin bilgiler Bakınız, Bakım başlığı sf:43.
- G. Periyodik bakım ile ilgili bilgiler Periyodik bakıma gereksinimi duyan modellerimiz için bakınız; Düzenli Bakım/Sorun Giderme ve Düzenli Bakım başlığı.
- H Bağlantı ve montaj bilgileri Bakınız Yazıcıyı Bağlama başlığı sf:12.
- I Bakanlıkça tespit ve ilan edilen kullanım ömrü Cihazınızın kullanım ömrü 10 yıldır.
- J Servis istasyonları irtibat bilgileri Bakınız Ek: Yetkili Servis Listesi
- K Malın enerji tüketimi açısından verimli kullanımına ilişkin bilgiler Bakınız, Genel Tedbiler başlığı sf:5.

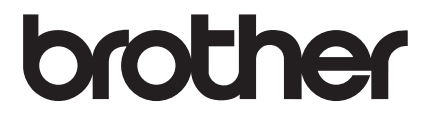